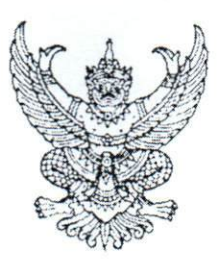

ที่ กค  $\circ$ ๔๑๔.๓/ว ดาอไซ

กรมบัญชีกลาง ถนนพระราม ๖ กทม. ๑๐๔๐๐

<u>อดา</u> กับยายน ๒๕๕๙

เรื่อง แนวปฏิบัติในการบันทึกรายการนำเงินส่งคลังของส่วนราชการผ่านระบบ KTB Corporate Online

เรียน ปลัดกระทรวง อธิบดี ผู้ว่าราชการจังหวัด อธิการบดี เลขาธิการ ผู้อำนวยการ ผู้บัญชาการตำรวจแห่งชาติ และหัวหน้าหน่วยงานอื่นของรัฐ

อ้างถึง หนังสือกระทรวงการคลัง ด่วนที่สุด ที่ กค ๐๔๐๒.๒/ว ๑๐๓ ลงวันที่ ๑ กันยายน ๒๕๕๙

สิ่งที่ส่งมาด้วย แนวปฏิบัติในการบันทึกรายการนำเงินส่งคลังของส่วนราชการผ่านระบบ KTB Corporate Online จำนวน ๑ ชุด

้ตามหนังสือที่อ้างถึง กระทรวงการคลังได้กำหนดหลักเกณฑ์และวิธีปฏิบัติในการจ่ายเงิน การรับเงิน และการนำเงินส่งคลังของส่วนราชการผ่านระบบอิเล็กทรอนิกส์ ( KTB Corporate Online ) โดยให้ส่วนราชการ เริ่มดำเนินการตั้งแต่วันที่ ๑ ตุลาคม ๒๕๕๙ เป็นต้นไป นั้น

กรมบัญชีกลางพิจารณาแล้ว ขอเรียนว่า การจ่ายเงินและการรับเงินในระบบ GFMIS ให้ถือปฏิบัติ ตามที่กรมบัญชีกลางได้กำหนดไว้แล้ว สำหรับการนำเงินส่งคลังของส่วนราชการให้ดำเนินการผ่านระบบ KTB Corporate Online โดยไม่ต้องดำเนินการบันทึกนำเงินส่งคลังในระบบ GFMIS ทั้งนี้ ได้ดำเนินการ จัดทำแนวปฏิบัติในการบันทึกรายการนำเงินส่งคลังของส่วนราชการผ่านระบบ KTB Corporate Online เพื่อให้ ผู้ปฏิบัติงานใช้เป็นแนวทางในการปฏิบัติงาน รายละเอียดปรากฏตามสิ่งที่ส่งมาด้วย

จึงเรียนมาเพื่อโปรดทราบ และแจ้งให้หน่วยงานในสังกัดทราบและถือปฏิบัติต่อไป ทั้งนี้ สามารถ Download แนวปฏิบัติดังกล่าวได้ที่เว็บไซต์ www.cgd.go.th ของกรมบัญชีกลาง หัวข้อ กฎหมาย/ ระเบียบ/หนังสือเวียน ภารกิจการควบคุมการเบิกจ่ายเงินแผ่นดิน

ขอแสดงความนับถือ

Max Imm-

(นางสาวพรวิลัย เคขอมรชัย) รองอธิบดีกรมบัญชีกลาง ์รักษาราชการแทน อธิบดีกรมบัญชี<mark>กลาง</mark>

กองระบบการคลังภาครัฐ กลุ่มงานกำกับและพัฒนาระบบงาน โทรศัพท์ 0 ๒๑๒๗ ๗๐๐๐ ต่อ ๖๕๒๖ โทรสาร 0 ๒๒๗๑ ๒๑๔๕

# ี แนวปฏิบัติในการบันทึกรายการนำเงินส่งคลังของส่วนราชการผ่านระบบ KTB Corporate Online

แนบหนังสือกรมบัญชีกลาง ที่ กค ๐๔๑๔.๓/ว ๓๖๒ ลงวันที่ ๑๓ กันยายน ๒๕๕๙

# ี ขั้นตอนการทำรายการนำเงินส่งคลังของส่วนราชการ สำหรับ Company Maker

- **1. การเข้าสู่ระบบ** 
	- เข้าสู่ระบบ KTB Corporate Online โดย https://www.[bizgrowing](https://www.bizgrowing.ktb.co.th/).ktb.co.th
	- ระบุรหัส Company ID รหัส User ID รหัส Password ตามที่ได้รับจากธนาคาร
	- กดปุ่ม เพื่อเข้าระบบ ตามภาพที่ 1

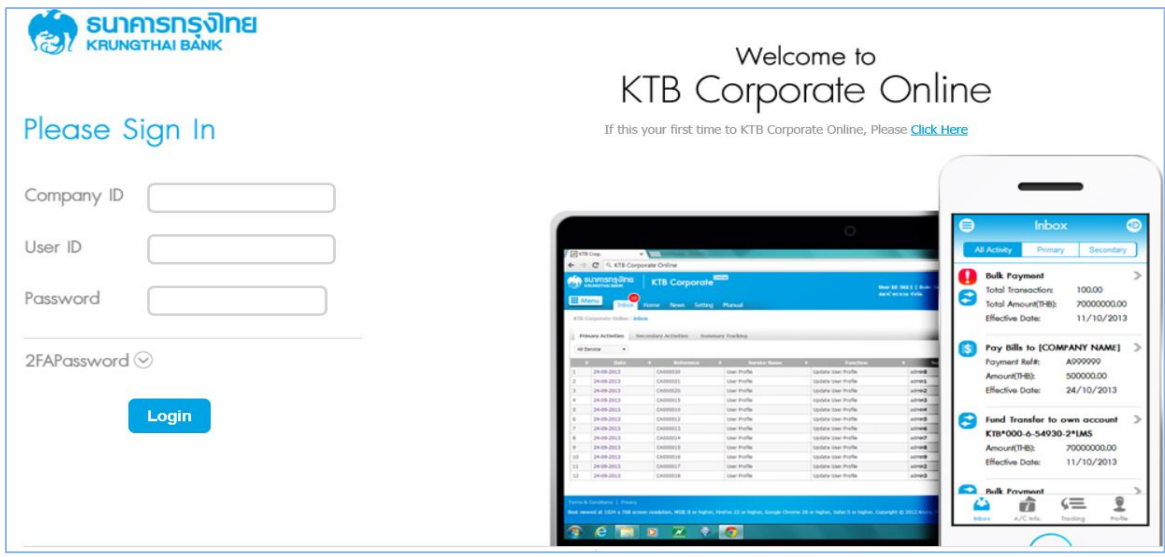

ภาพที่ 1

- เลือกที่ Pay-In <mark>ไร้)</mark>ตามภาพที่ 2

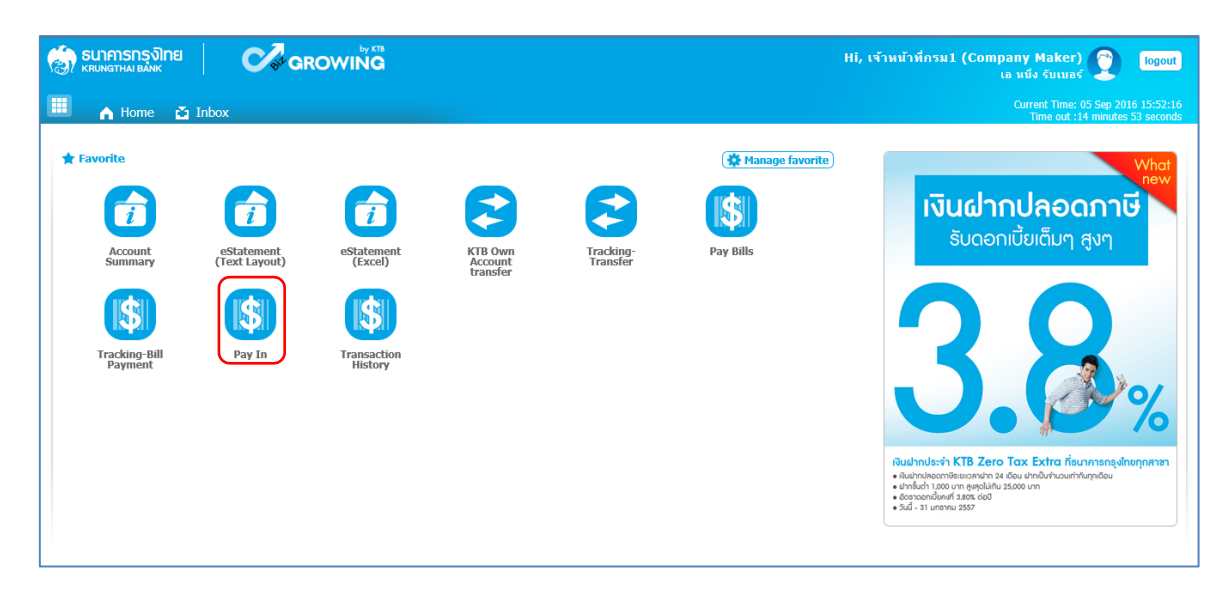

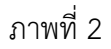

่ ระบบจะแสดงหน้าจอดังภาพที่ 3 เพื่อให้ผู้ใช้งานทำรายการนำเงินส่งคลัง

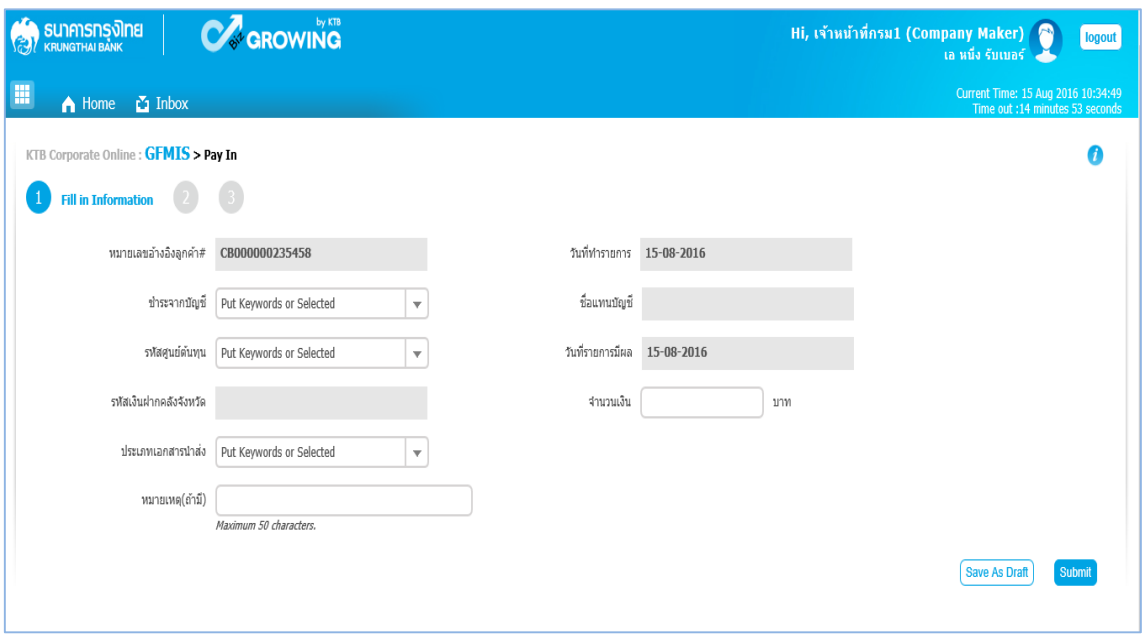

ภาพที่ 3

#### **2. การบันทึกรายการน าเงินส่งคลัง**

#### **2.1 การน าส่งรายได้แผ่นดินของตนเอง (R1)**

การบันทึกรายการนำเงินส่งคลัง ประกอบด้วยการบันทึกรายการ 2 ส่วน คือ ข้อมูลทั่วไป (Fill in Information) และข้อมูลส่วนเพิ่มเติม ( Additional Information ) ดังนี้

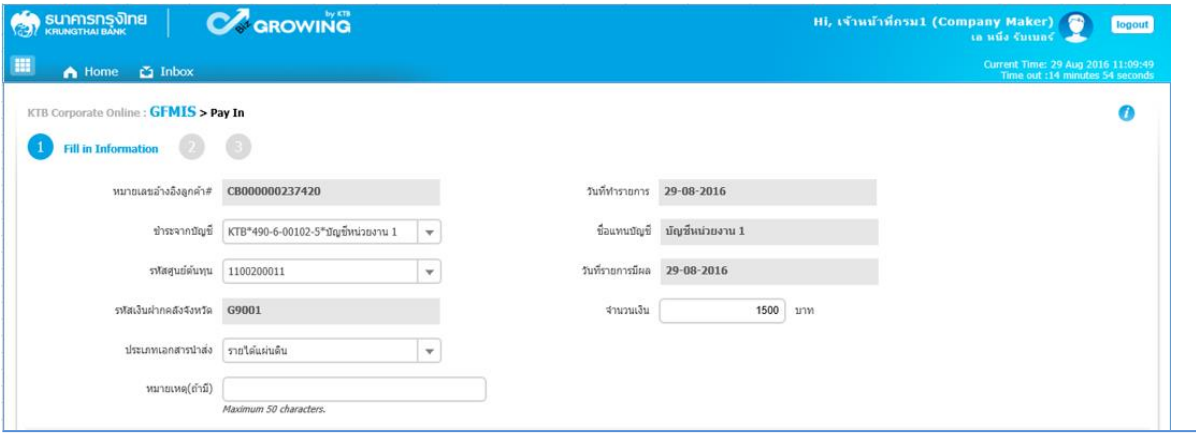

ภาพที่ 4

## **ข้อมูลทั่วไป** (**Fill in Information**)

- 
- 
- 
- 

- หมายเลขอ้างอิงลูกค้า ระบบแสดงหมายเลขอ้างอิงการท ารายการของลูกค้าให้อัตโนมัติ - วันที่ท ารายการ ระบบแสดงวันที่น าเงินส่งคลัง โดยแสดงเป็นวันที่ปัจจุบัน - ช าระจากบัญชี ระบุเลขที่บัญชีที่ต้องการหักเงินเพื่อน าเงินส่งคลัง โดยกด เลือกเลขที่บัญชีเพื่อนำเงินส่งคลัง - ชื่อแทนบัญชี ระบบแสดงชื่อแทนบัญชีจากการเลือกช าระจากบัญชีให้อัตโนมัติ

- 
- 
- 
- 
- 

 - รหัสศูนย์ต้นทุน ระบุข้อมูลรหัสศูนย์ต้นทุนจ านวน 10 หลัก โดยกด เลือก ศูนย์ต้นทุนที่ต้องการนำเงินส่งคลัง - วันที่รายการมีผล ระบบแสดงวันที่รายการมีผล โดยแสดงเป็นวันที่ปัจจุบัน

- รหัสเงินฝากคลังจังหวัด ระบบแสดงรหัสคลังจังหวัดที่หน่วยงานต้องการนำเงินส่งคลัง โดยระบบแสดงให้อัตโนมัติ

- จ านวนเงิน ระบุจ านวนเงินที่ต้องการน าเงินส่งคลัง

 - ประเภทเอกสารน าส่ง ระบุประเภทรายได้ที่ต้องการน าเงินส่งคลัง โดยกด เลือก "รายได้แผ่นดิน"ระบบแสดง Additional Information อัตโนมัติ - หมายเหตุ (ถ้ามี) สามารถระบุข้อมูลอื่น ๆ เพิ่มเติม (ถ้ามี)สูงสุดไม่เกิน 50 ตัวอักษร

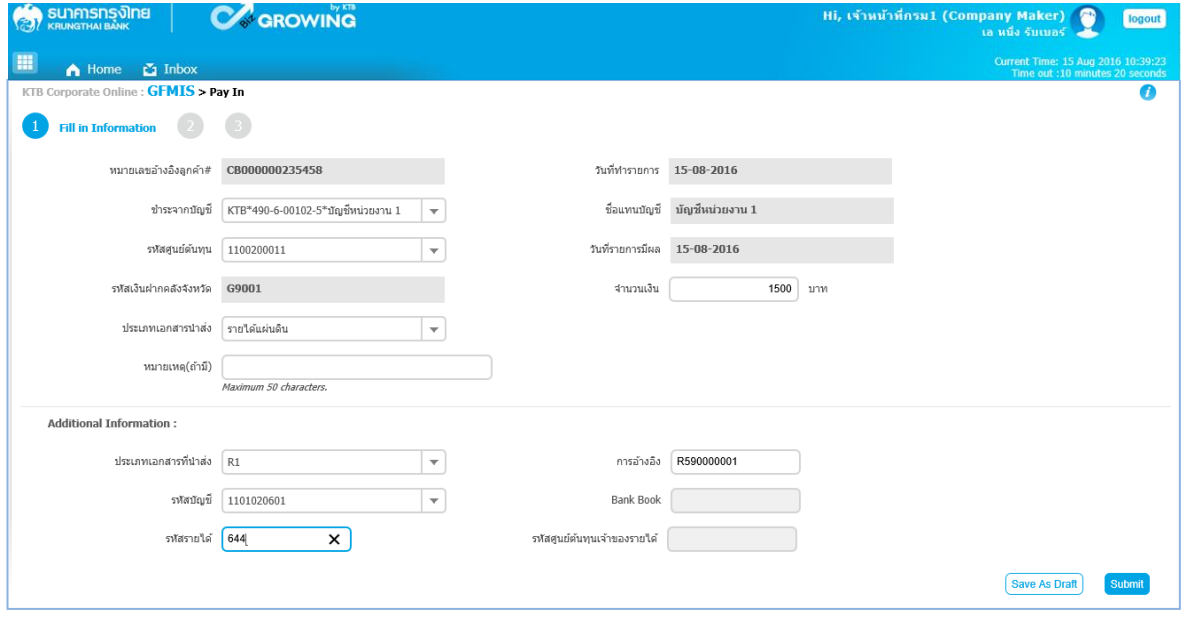

ภาพที่ 5

## **ส่วนเพิ่มเติม ( Additional Information )**

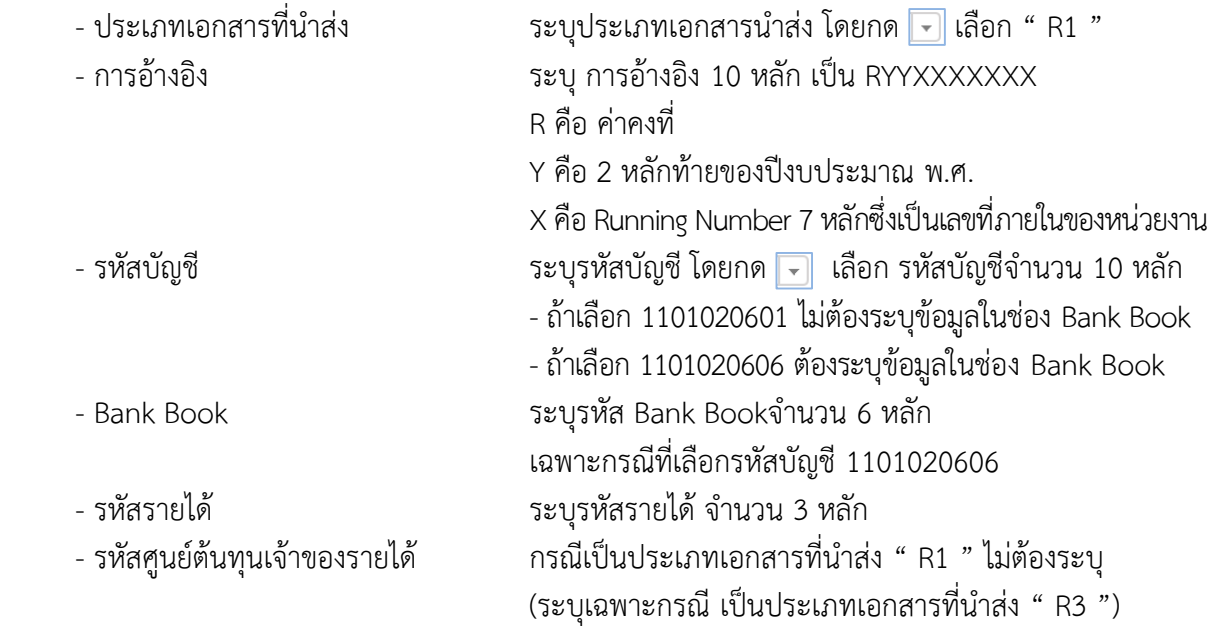

เมื่อระบุข้อมูลเรียบร้อยแล้ว กดปุ่ม <mark>(submit )</mark> ดังภาพที่ 6

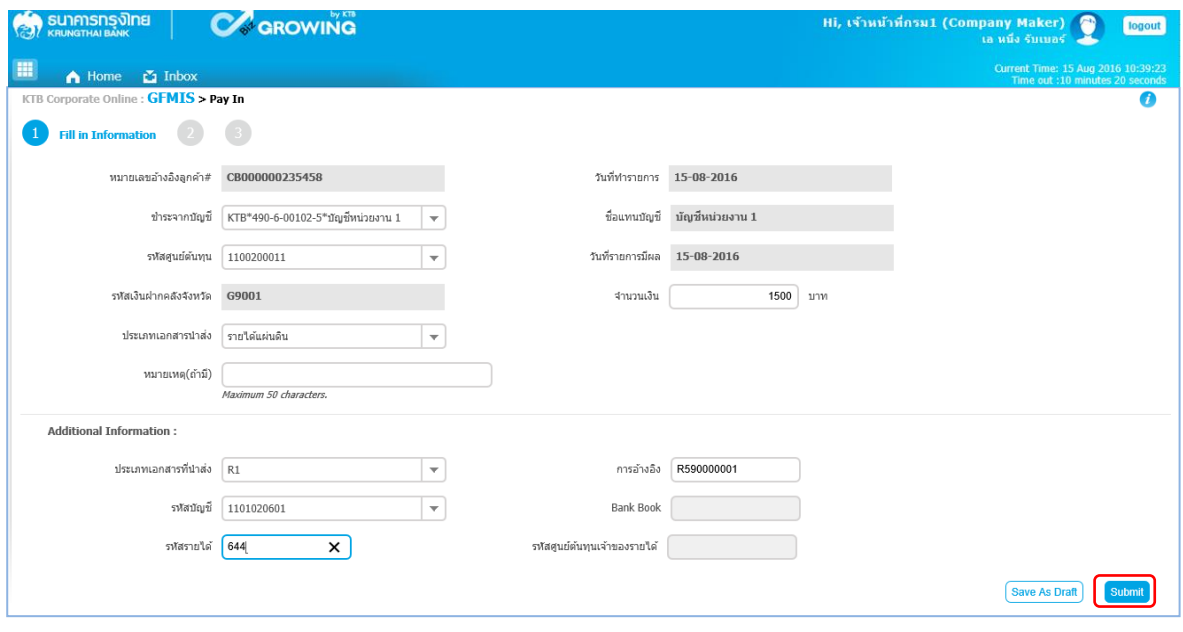

ภาพที่ 6

ระบบจะแสดงรายละเอียด เพื่อให้ตรวจสอบรายการที่ต้องการนำเงินส่งคลัง ว่าครบถ้วนถูกต้อง - กรณีถูกต้องครบถ้วนแล้ว ให้กดปุ่ม <mark>(continn)</mark> เพื่อดำเนินการต่อไป ตามภาพที่ 7

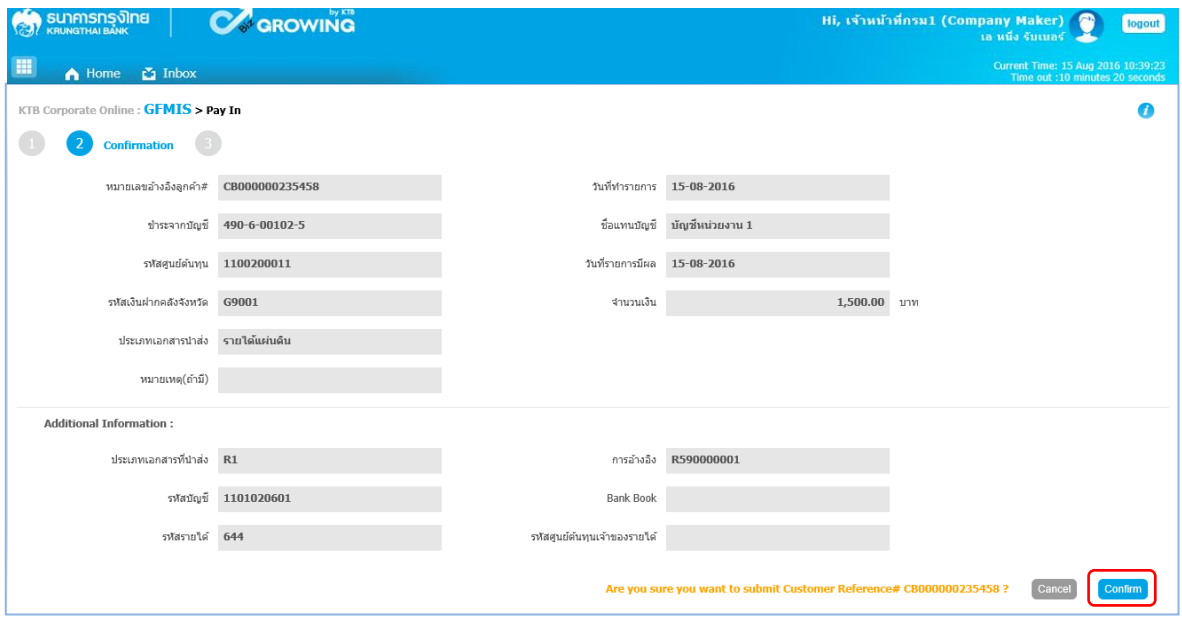

ภาพที่ 7

- กรณีไม่ถูกต้องให้กดปุ่ม เพื่อกลับไปแก้ไขข้อมูลให้ถูกต้อง ตามภาพที่ 8

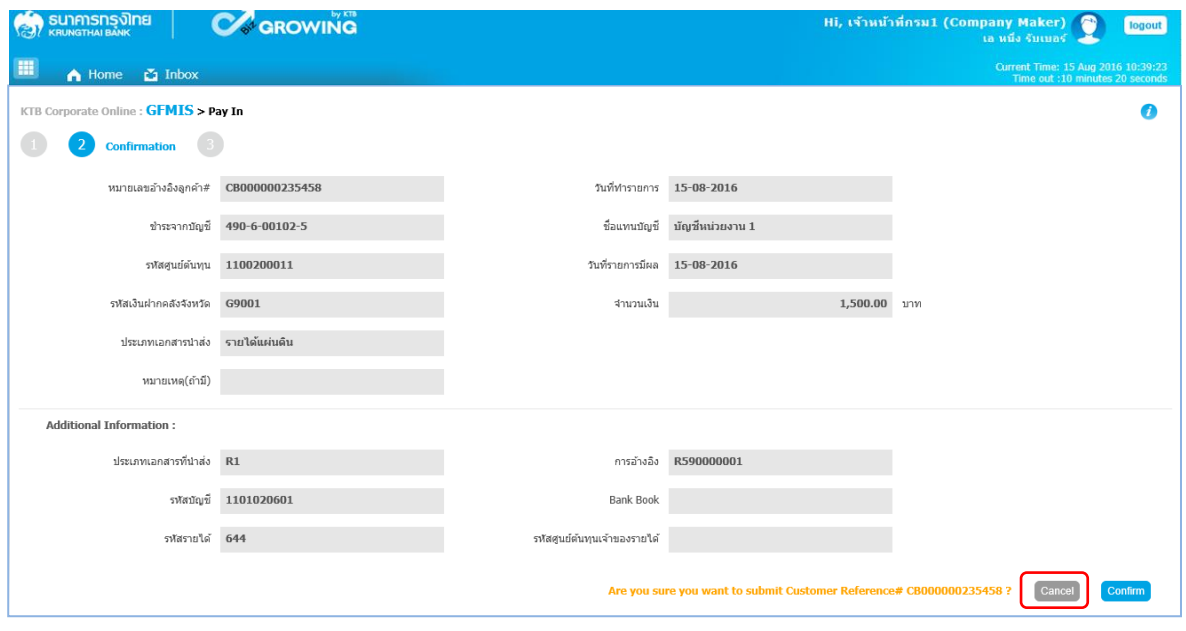

ภาพที่ 8

เมื่อกดปุ่ม <mark>confirm</mark> เรียบร้อยแล้ว ระบบจะแจ้งว่าการทำรายการ Successfully ตามภาพที่ 9 โดยรายการดังกล่าวจะถูกส่งไปที่ Company Authorizer เพื่อทำการอนุมัติรายการ

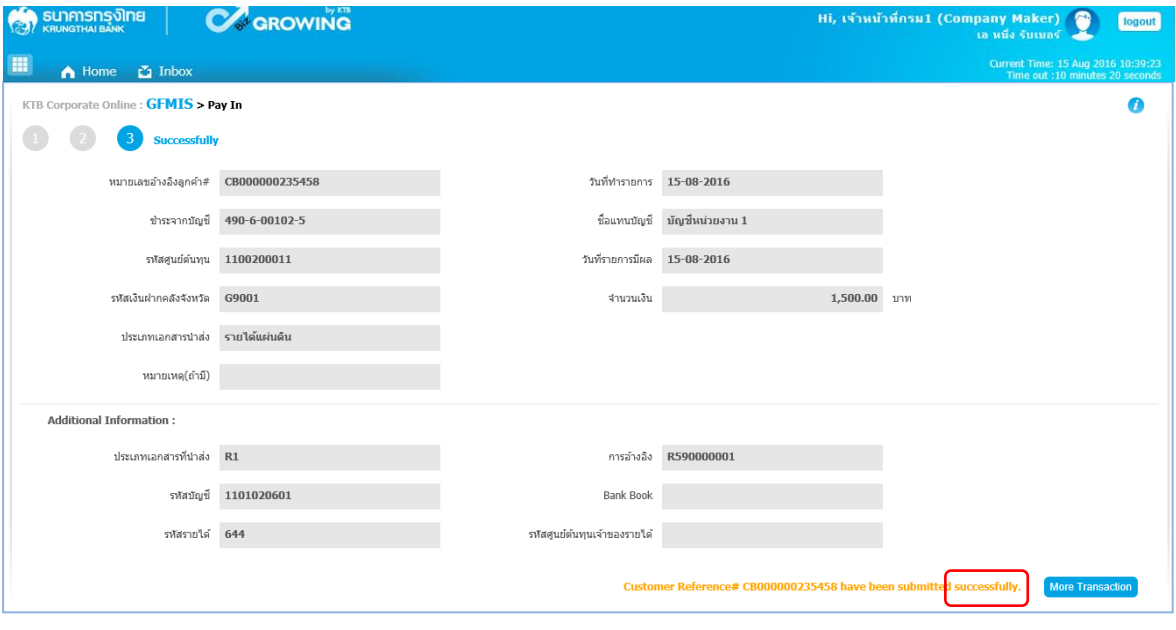

ภาพที่ 9

กรณีที่ต้องการทำรายการต่อ ให้กดปุ่ม <mark>(More Transaction</mark>) ตามภาพที่ 10

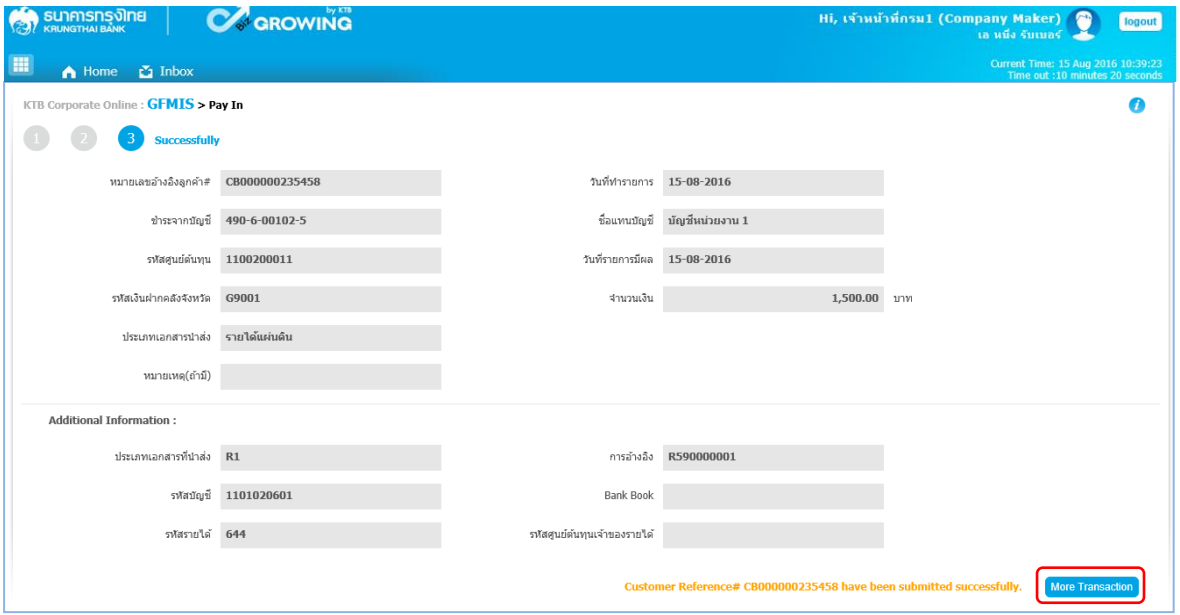

ภาพที่ 10

ระบบจะกลับไปที่หน้าจอตามภาพที่ 11 เพื่อดำเนินการบันทึกนำเงินส่งคลังรายการต่อไป

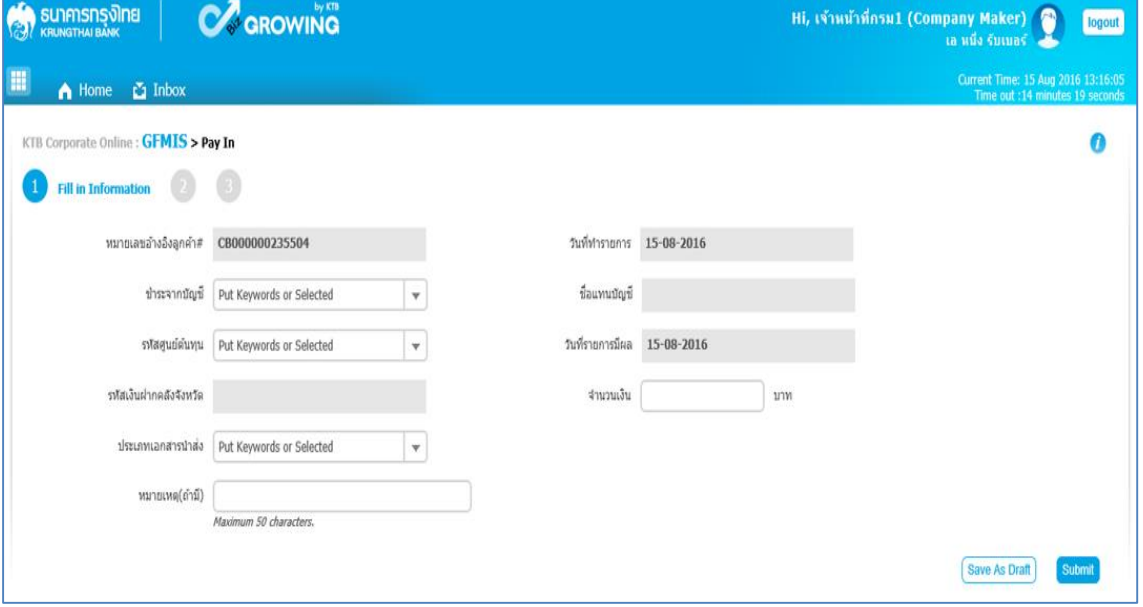

ภาพที่ 11

#### **2.2 การน าส่งเงินฝากคลังของหน่วยงานตนเอง (R2)**

การบันทึกรายการนำเงินส่งคลัง ประกอบด้วยการบันทึกรายการ 2 ส่วน คือ ข้อมูลทั่วไป (Fill in Information) และข้อมูลส่วนเพิ่มเติม ( Additional Information ) ดังนี้

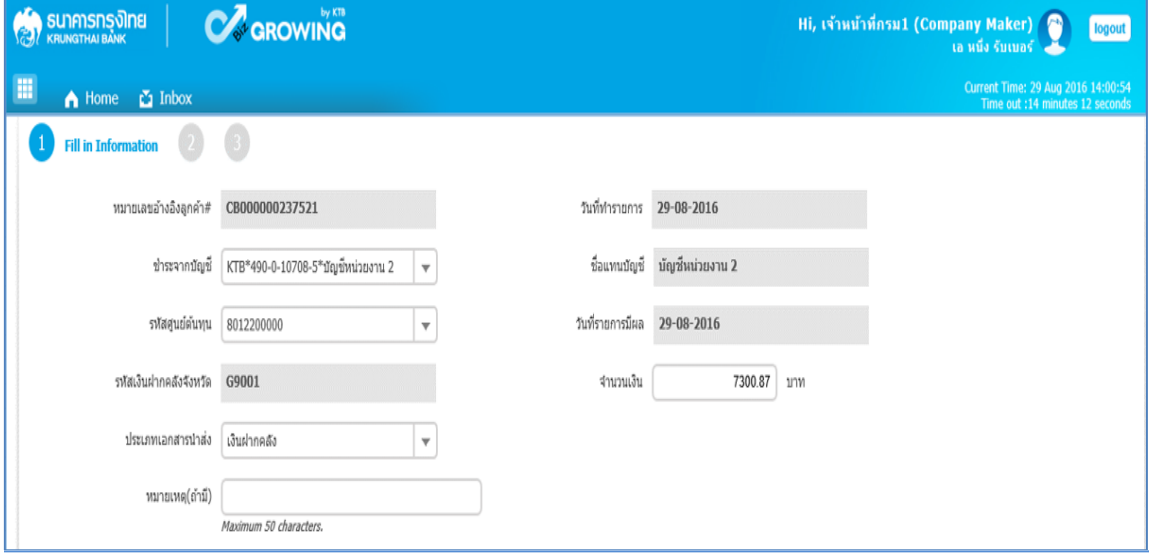

ภาพที่ 12

#### **ข้อมูลทั่วไป** (**Fill in Information**)

- 
- 
- 
- 
- 
- 
- 
- 
- 
- 

- หมายเลขอ้างอิงลูกค้า ระบบแสดงหมายเลขอ้างอิงการท ารายการของลูกค้าให้อัตโนมัติ - วันที่ท ารายการ ระบบแสดงวันที่น าเงินส่งคลัง โดยแสดงเป็นวันที่ปัจจุบัน - ชำระจากบัญชี $\overline{\phantom{a}}$  ระบุเลขที่บัญชีที่ต้องการหักเงินเพื่อนำเงินส่งคลัง โดยกด $\overline{\phantom{a}}$ เลือกเลขที่บัญชีเพื่อนำเงินส่งคลัง - ชื่อแทนบัญชี ระบบแสดงชื่อแทนบัญชีจากการเลือกช าระจากบัญชีให้อัตโนมัติ - รหัสศูนย์ต้นทุน ระบุข้อมูลรหัสศูนย์ต้นทุนจ านวน 10 หลัก โดยกด เลือก ศูนย์ต้นทุนที่ต้องการนำเงินส่งคลัง - วันที่รายการมีผล ระบบแสดงวันที่รายการมีผล โดยแสดงเป็นวันที่ปัจจุบัน - รหัสเงินฝากคลังจังหวัด ระบบแสดงรหัสคลังจังหวัดที่หน่วยงานต้องการน าเงินส่งคลัง ให้อัตโนมัติ - จ านวนเงิน ระบุจ านวนเงินที่ต้องการน าเงินส่งคลัง

 - ประเภทเอกสารน าส่ง ระบุประเภทรายได้ที่ต้องการน าเงินส่งคลัง โดยกด เลือก "เงินฝากคลัง" ระบบแสดง Additional Information อัตโนมัติ - หมายเหตุ (ถ้ามี) สามารถระบุข้อมูลอื่น ๆ เพิ่มเติม (ถ้ามี)สูงสุดไม่เกิน 50 ตัวอักษร

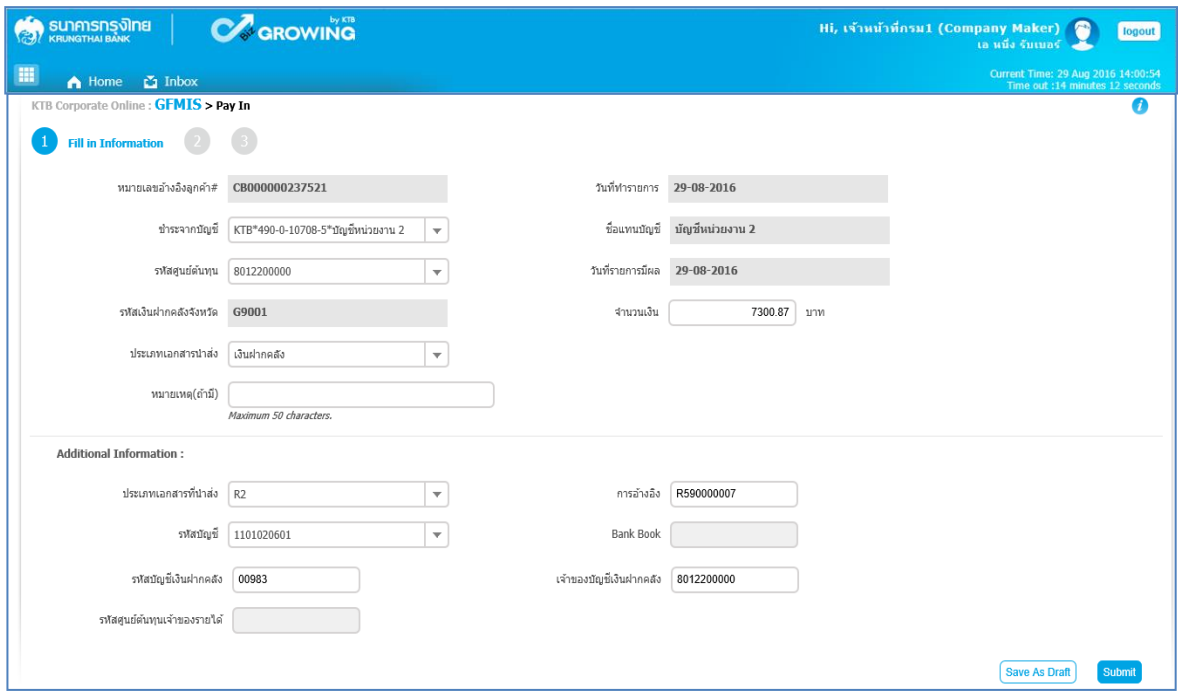

ภาพที่ 13

# **ส่วนเพิ่มเติม ( Additional Information )**

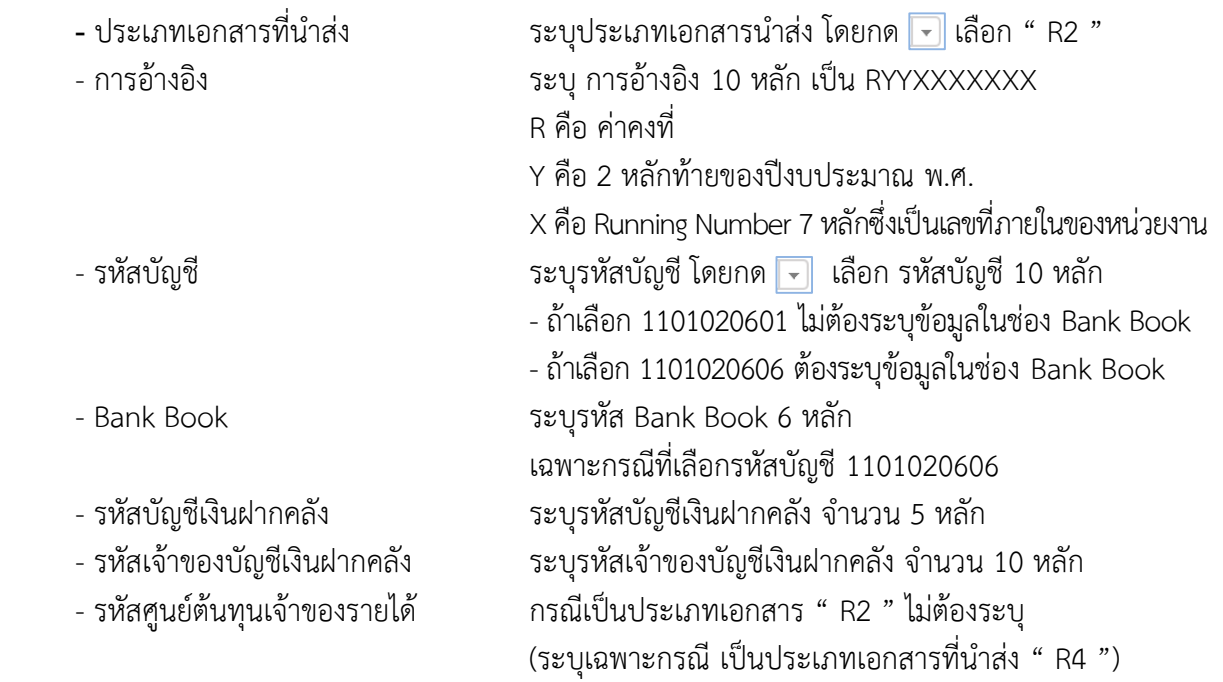

เมื่อระบุข้อมูลเรียบร้อยแล้ว กดปุ่ม <mark>(submit</mark> ดังภาพที่ 14

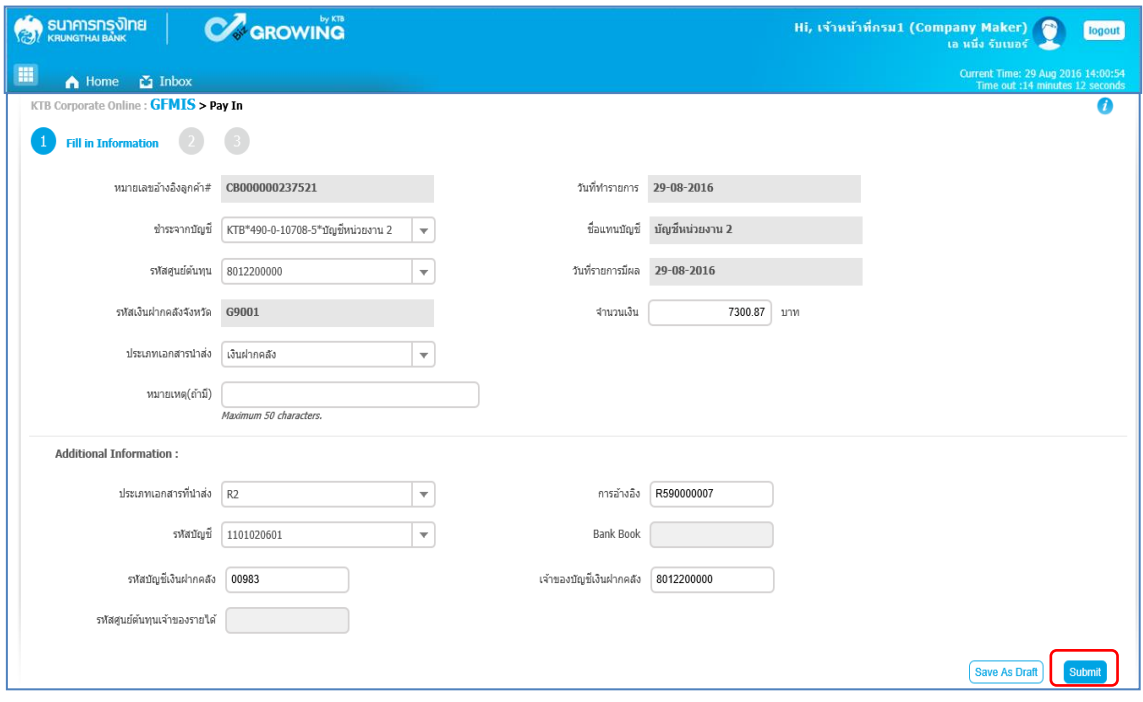

ภาพที่ 14

ระบบจะแสดงรายละเอียด เพื่อให้ตรวจสอบรายการที่ต้องการนำเงินส่งคลัง ว่าถูกต้องครบถ้วน - กรณีถูกต้องครบถ้วนแล้ว ให้กดปุ่ม <mark>(contirm)</mark> ตามภาพที่ 15 เพื่อดำเนินการต่อไป

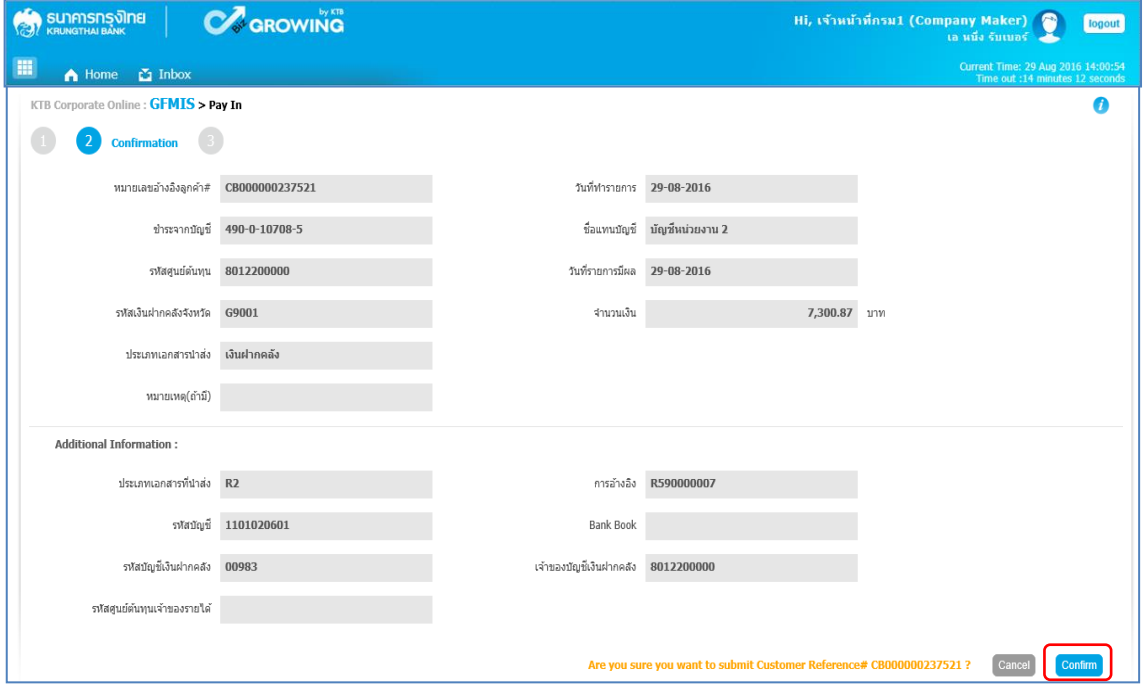

ภาพที่ 15

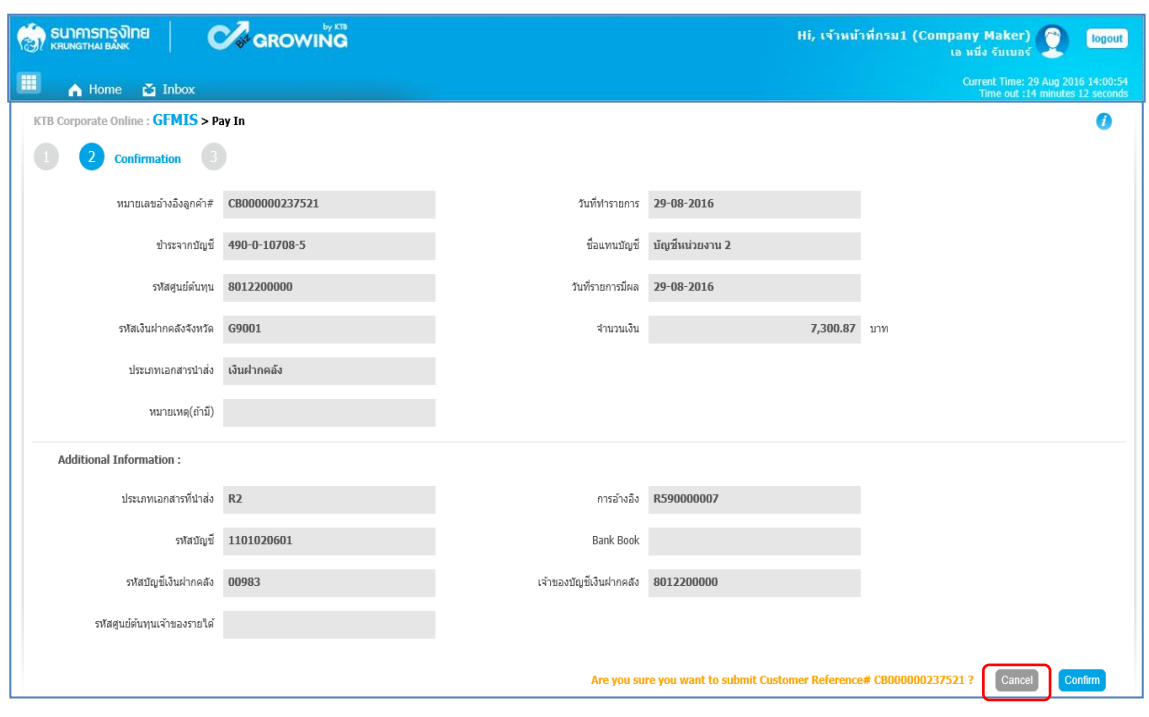

- กรณีไม่ถูกต้องให้กดปุ่ม เพื่อกลับไปแก้ไขข้อมูลให้ถูกต้อง ตามภาพที่ 16

ภาพที่ 16

เมื่อกดปุ่ม <mark>(confirm)</mark> เรียบร้อยแล้ว ระบบจะแจ้งว่าการทำรายการ Successfully ตามภาพที่ 17 รายการดังกล่าวจะถูกส่งไปที่ Company Authorizer เพื่อทำการอนุมัติรายการ

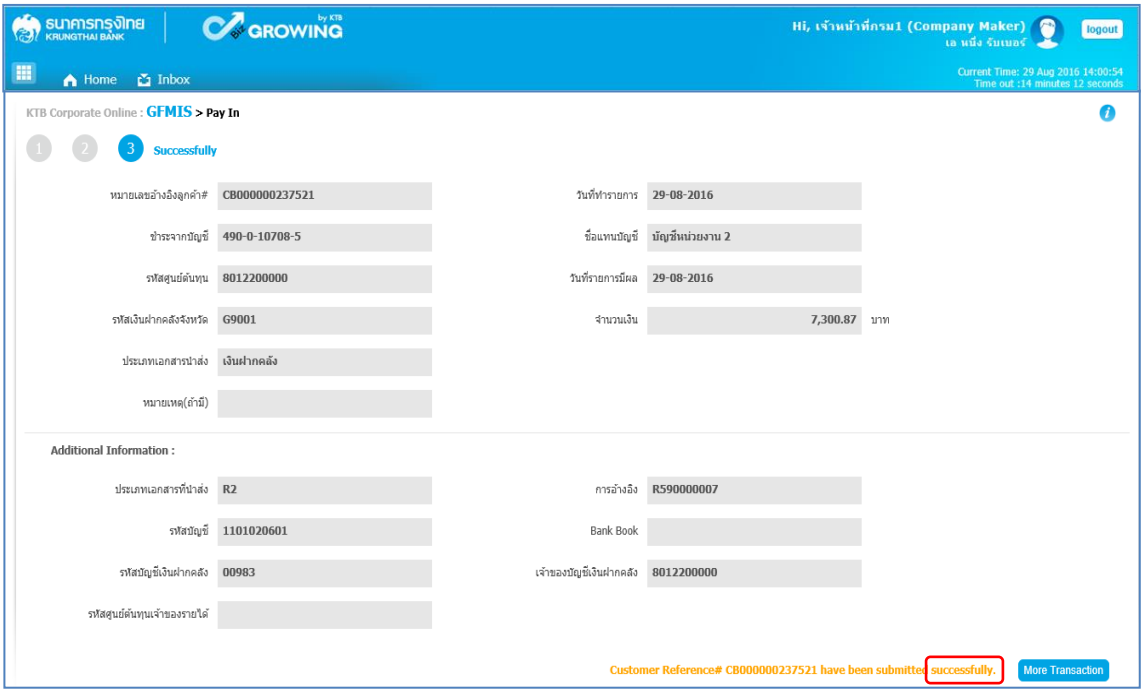

ภาพที่ 17

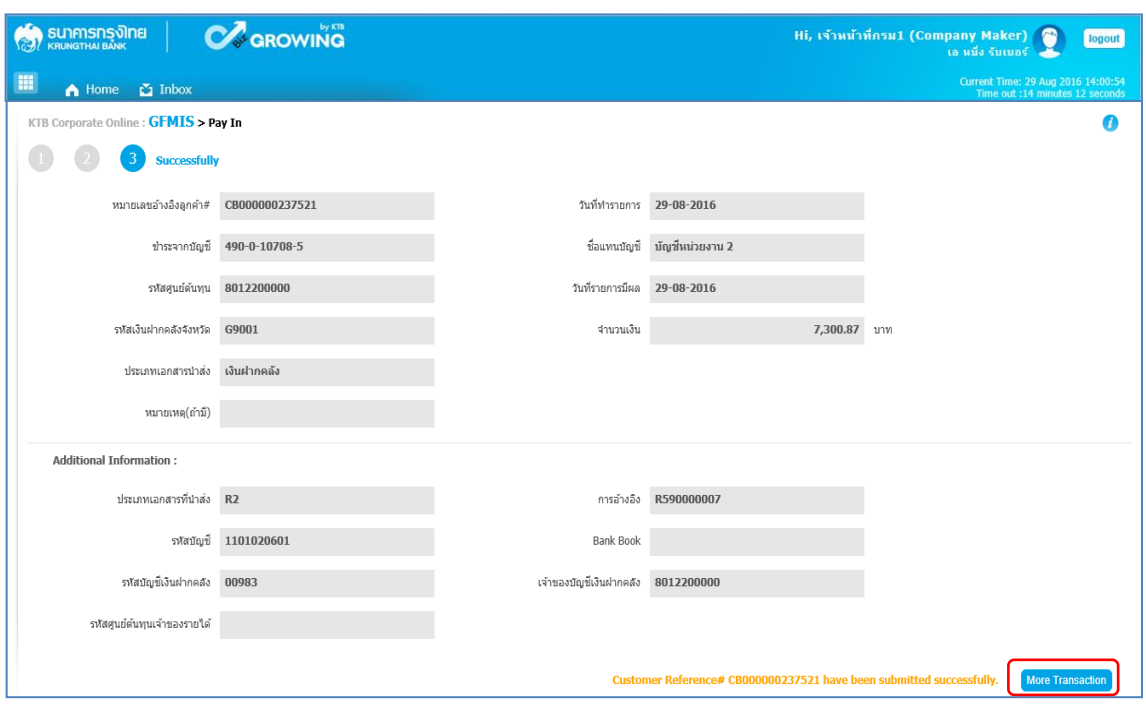

กรณีที่ต้องการทำรายการต่อ ให้กดปุ่ม <mark>เพตะ Transaction </mark> ตามภาพที่ 18

ภาพที่ 18

ระบบจะกลับไปที่หน้าจอตามภาพที่ 19 เพื่อดำเนินการบันทึกนำเงินส่งคลังรายการต่อไป

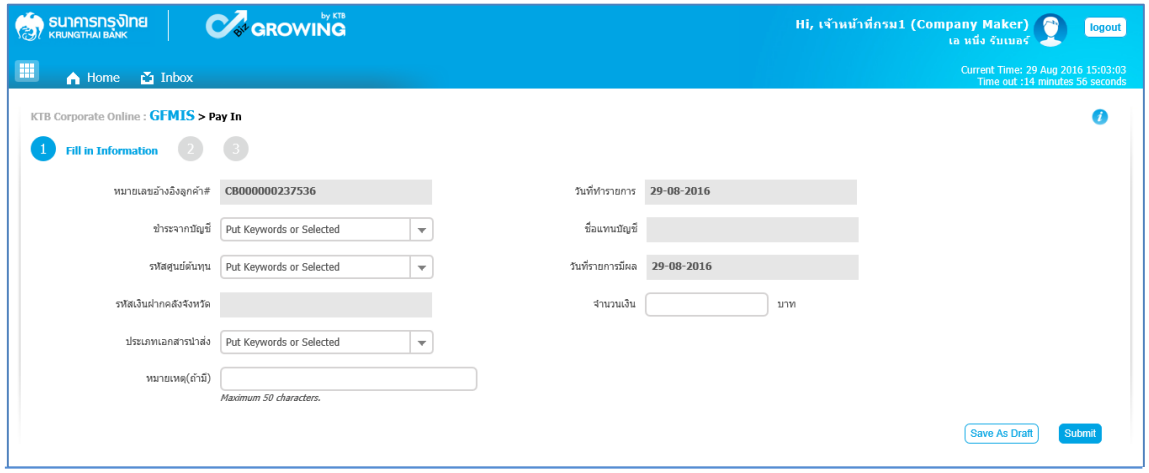

ภาพที่ 19

#### **2.3 การน าส่งรายได้แผ่นดินแทนหน่วยงานอื่น (R3)**

การบันทึกรายการนำเงินส่งคลัง ประกอบด้วยการบันทึกรายการ 2 ส่วน คือ ข้อมูลทั่วไป (Fill in Information) และข้อมูลส่วนเพิ่มเติม ( Additional Information ) ดังนี้

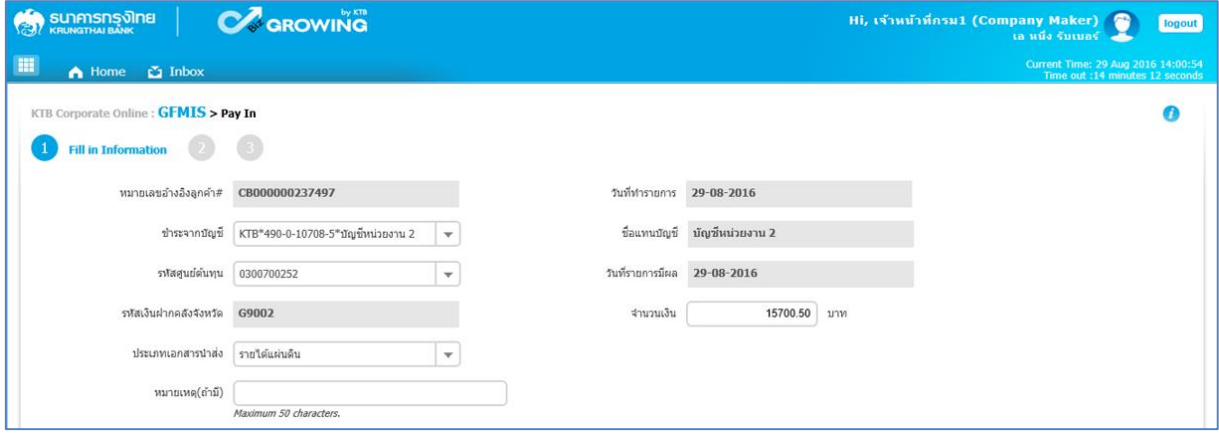

ภาพที่ 20

#### **ข้อมูลทั่วไป** (**Fill in Information**)

- 
- 
- 
- 
- 
- 
- 
- 
- 
- 

- หมายเลขอ้างอิงลูกค้า ระบบแสดงหมายเลขอ้างอิงการทำรายการของลูกค้าให้อัตโนมัติ - วันที่ท ารายการ ระบบแสดงวันที่น าเงินส่งคลัง โดยแสดงเป็นวันที่ปัจจุบัน - ช าระจากบัญชี ระบุเลขที่บัญชีที่ต้องการหักเงินเพื่อน าเงินส่งคลัง โดยกด เลือกเลขที่บัญชีเพื่อนำเงินส่งคลัง - ชื่อแทนบัญชี ระบบแสดงชื่อแทนบัญชีจากการเลือกช าระจากบัญชีให้อัตโนมัติ - รหัสศูนย์ต้นทุน ระบุข้อมูลรหัสศูนย์ต้นทุนจ านวน 10 หลัก โดยกด เลือก ศูนย์ต้นทุนที่ต้องการนำเงินส่งคลัง - วันที่รายการมีผล ระบบแสดงวันที่รายการมีผล โดยแสดงเป็นวันที่ปัจจุบัน

- รหัสเงินฝากคลังจังหวัด ระบบแสดงรหัสคลังจังหวัดที่หน่วยงานต้องการน าเงินส่งคลัง ให้อัตโนมัติ

- จ านวนเงิน ระบุจ านวนเงินที่ต้องการน าเงินส่งคลัง

 - ประเภทเอกสารน าส่ง ระบุประเภทรายได้ที่ต้องการน าเงินส่งคลัง โดยกด เลือก "รายได้แผ่นดิน"ระบบแสดง Additional Information อัตโนมัติ - หมายเหตุ (ถ้ามี) สามารถระบุข้อมูลอื่น ๆ เพิ่มเติม (ถ้ามี)สูงสุดไม่เกิน 50 ตัวอักษร

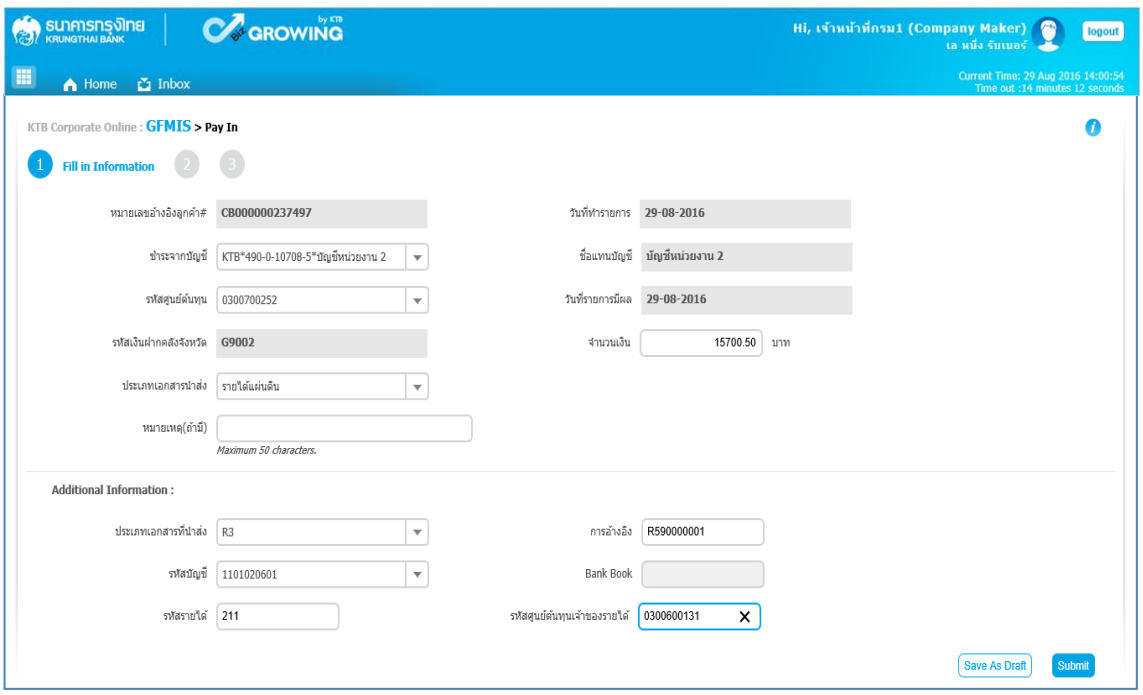

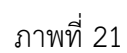

# **ส่วนเพิ่มเติม ( Additional Information )**

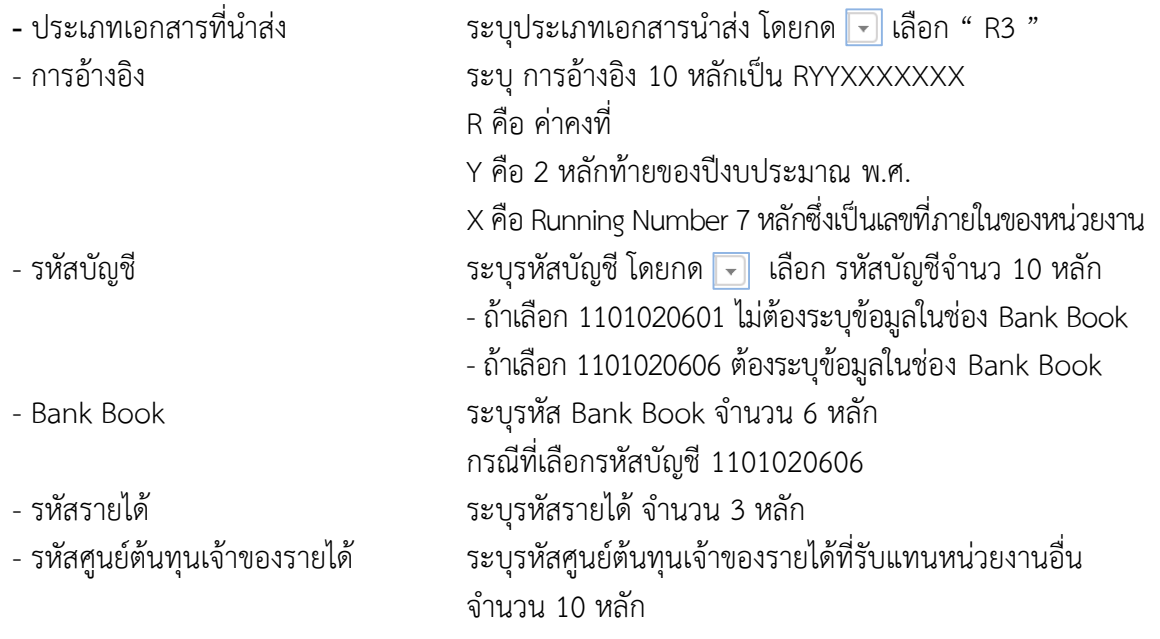

เมื่อระบุข้อมูลเรียบร้อยแล้ว กดปุ่ม <mark>(submit )</mark> ดังภาพที่ 22

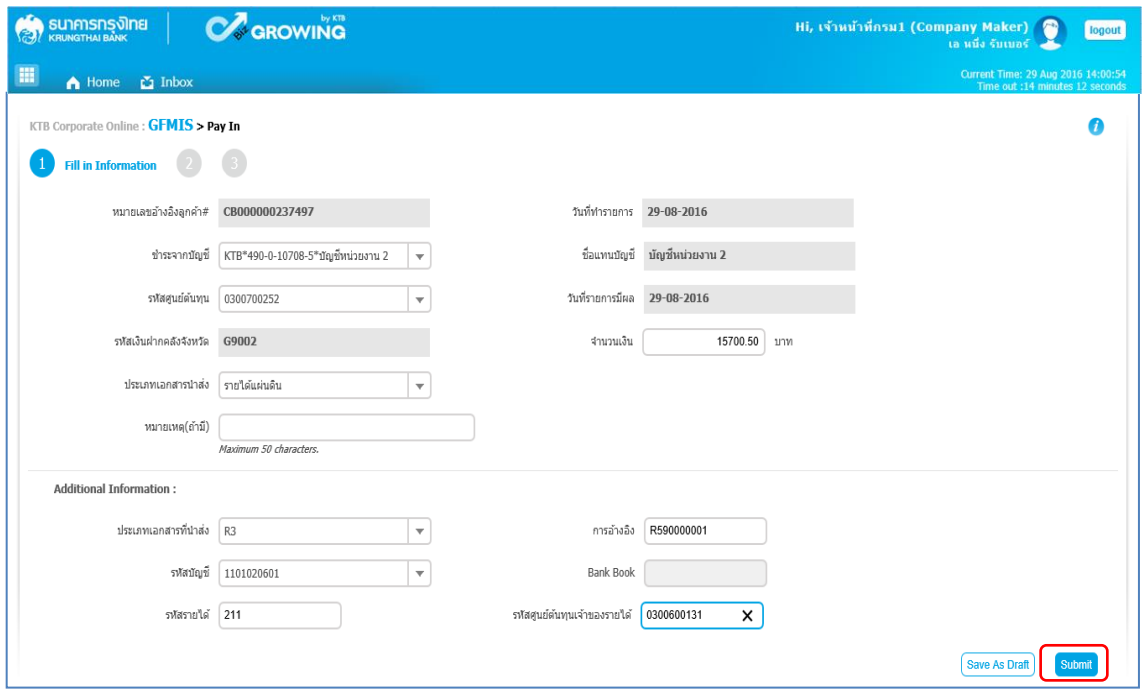

ภาพที่ 22

ระบบจะแสดงรายละเอียด เพื่อให้ตรวจสอบรายการที่ต้องการนำเงินส่งคลัง ว่าถูกต้องครบถ้วน - กรณีถูกต้องครบถ้วนแล้ว ให้กดปุ่ม <mark> Confirm </mark> ตามภาพที่ 23 เพื่อดำเนินการต่อไป

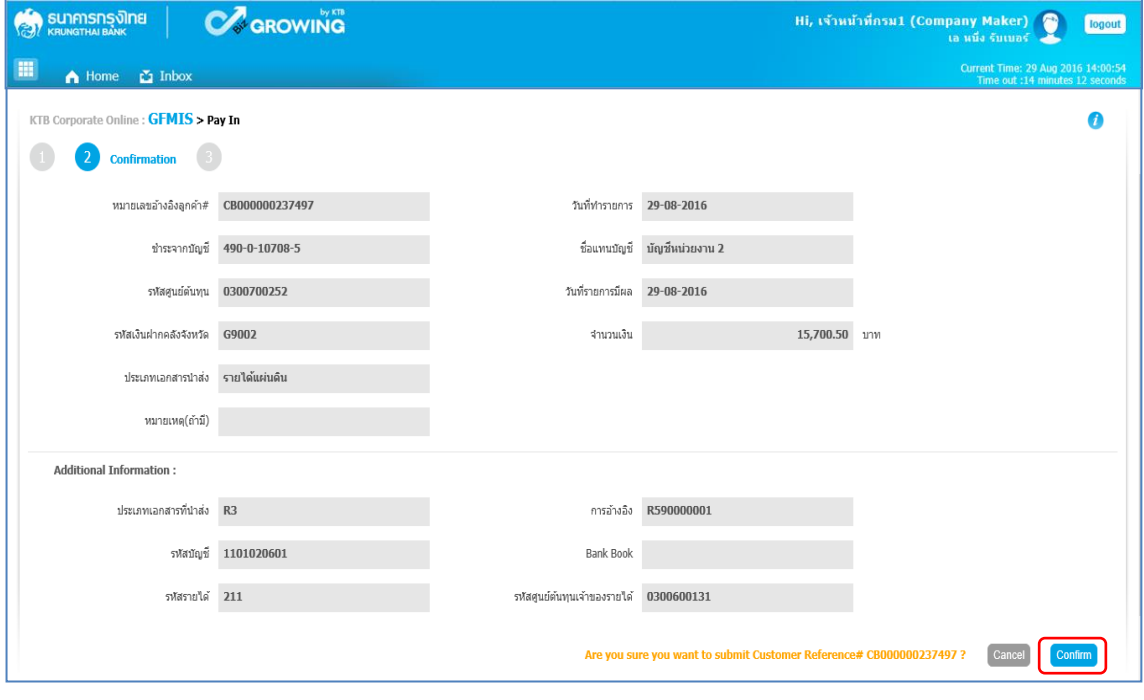

ภาพที่ 23

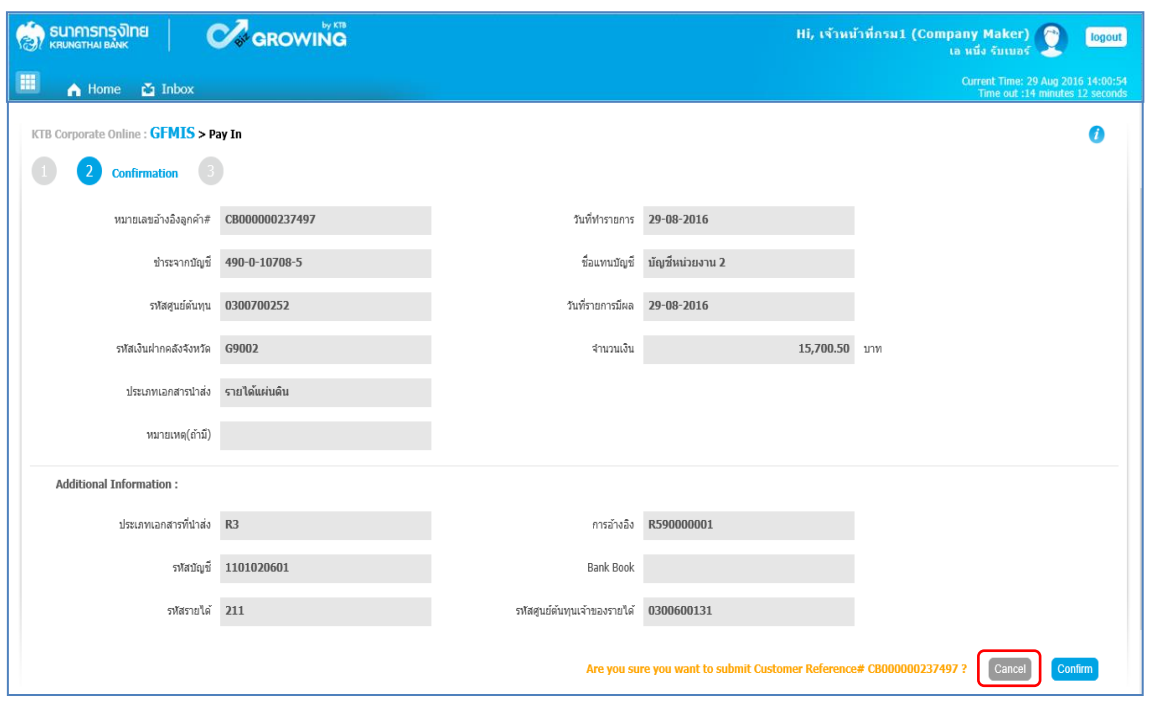

- กรณีไม่ถูกต้องให้กดปุ่ม เพื่อกลับไปแก้ไขข้อมูลให้ถูกต้อง ตามภาพที่ 24

ภาพที่ 24

เมื่อกดปุ่ม Confirm เรียบร้อยแล้ว ระบบจะแจ้งว่าการทำรายการ Successfully ตามภาพที่ 25 รายการดังกล่าวจะถูกส่งไปที่ Company Authorizer เพื่อทำการอนุมัติรายการ

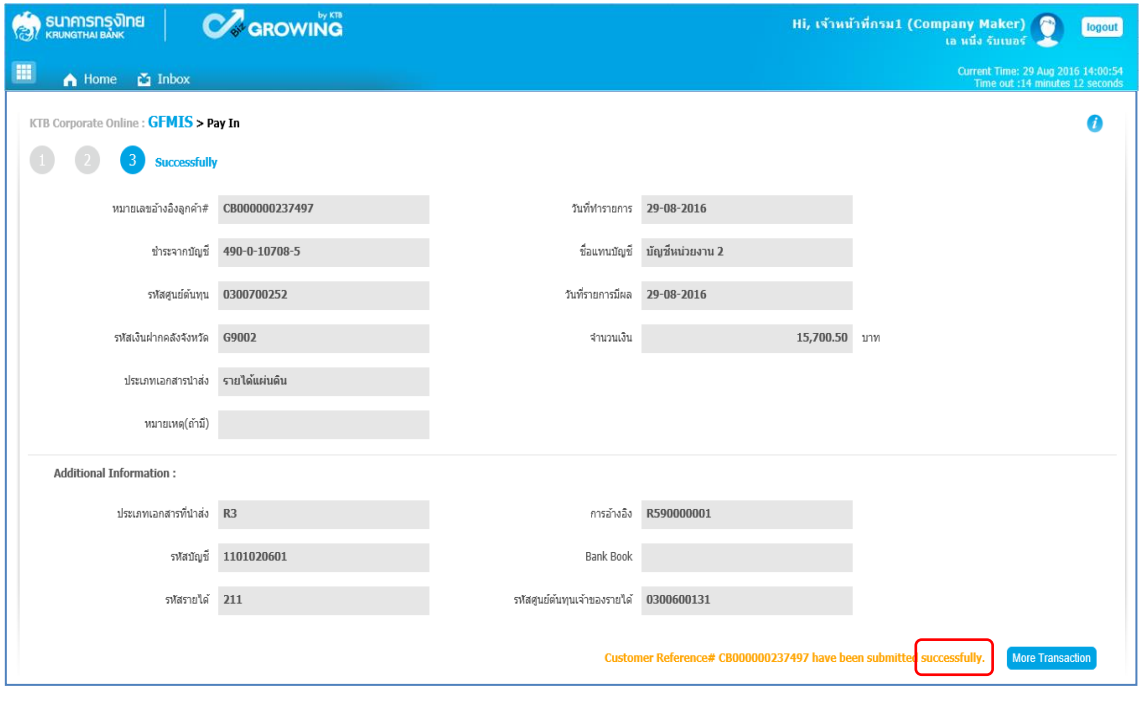

ภาพที่ 25

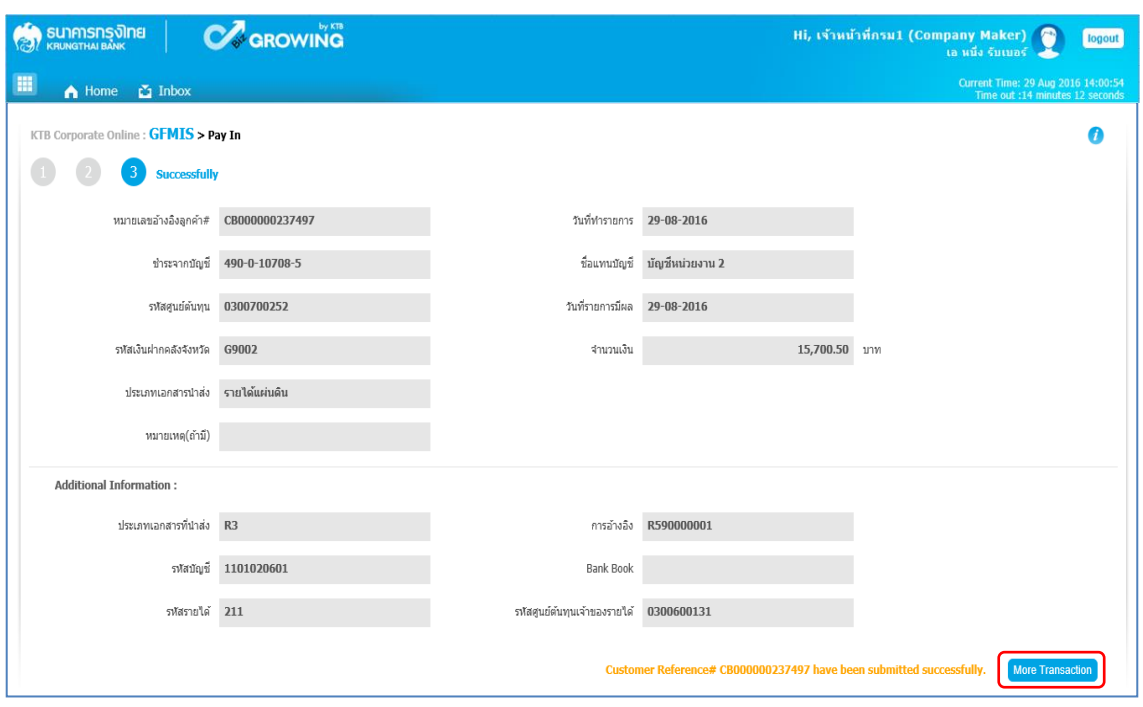

กรณีที่ต้องการทำรายการต่อ ให้กดปุ่ม <mark>(More Transaction )</mark> ตามภาพที่ 26

ภาพที่ 26

ระบบจะกลับไปที่หน้าจอ ตามภาพที่ 27 เพื่อดำเนินการบันทึกนำเงินส่งคลังรายการต่อไป

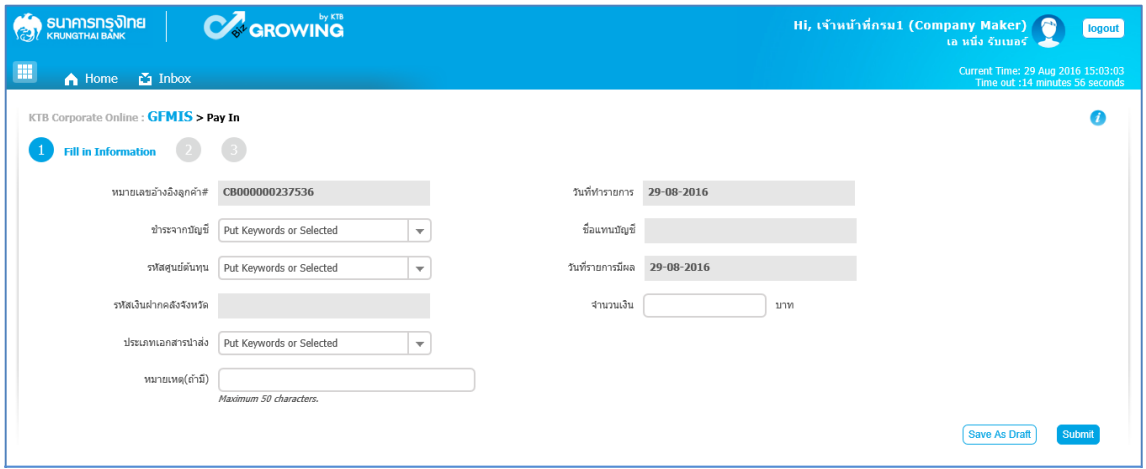

ภาพที่ 27

#### **2.4 การน าส่งเงินฝากคลังแทนหน่วยงานอื่น (R4)**

การบันทึกรายการนำเงินส่งคลัง ประกอบด้วยการบันทึกรายการ 2 ส่วน คือ ข้อมูลทั่วไป (Fill in Information) และข้อมูลส่วนเพิ่มเติม ( Additional Information ) ดังนี้

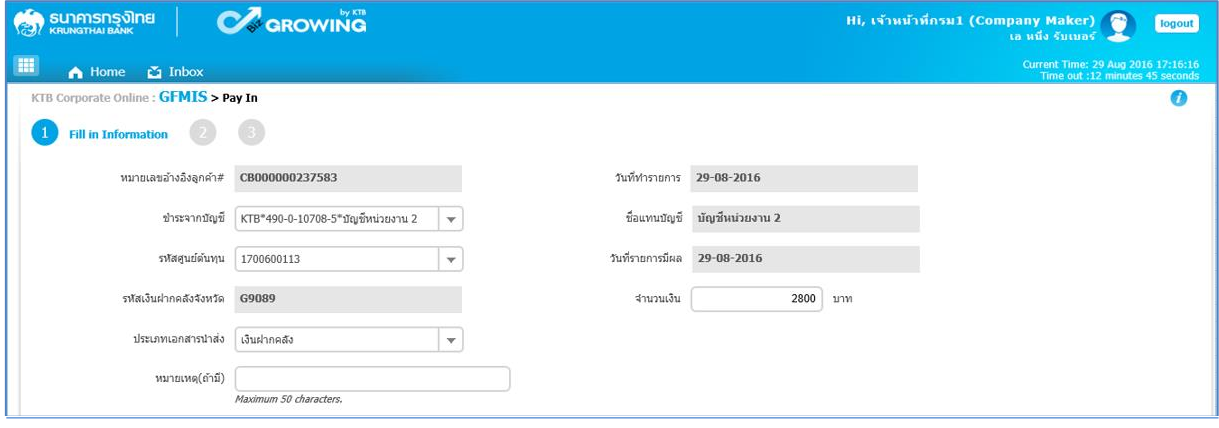

ภาพที่ 28

# **ข้อมูลทั่วไป** (**Fill in Information**)

- 
- 
- 
- 
- 
- 
- 
- 
- 
- 

- หมายเลขอ้างอิง ระบบแสดงหมายเลขอ้างอิงการท ารายการของลูกค้าให้อัตโนมัติ ่ ระบบแสดงวันที่นำเงินส่งคลัง โดยแสดงเป็นวันที่ปัจจุบัน - ช าระจากบัญชี ระบุเลขที่บัญชีที่ต้องการหักเงินเพื่อน าเงินส่งคลัง โดยกด เลือกเลขที่บัญชีที่เพื่อนำเงินส่งคลัง - ชื่อแทนบัญชี ระบบแสดงชื่อแทนบัญชีจากการเลือกช าระจากบัญชีให้อัตโนมัติ - รหัสศูนย์ต้นทุน ระบุข้อมูลรหัสศูนย์ต้นทุนจ านวน 10 หลัก โดยกด เลือก ศูนย์ต้นทุนที่ต้องการนำเงินส่งคลัง

- วันที่รายการมีผล ระบบแสดงวันที่รายการมีผล โดยแสดงเป็นวันที่ปัจจุบัน - รหัสเงินฝากคลังจังหวัด ระบบแสดงรหัสคลังจังหวัดที่หน่วยงานต้องการน าเงินส่งคลัง ให้อัตโนมัติ

- จ านวนเงิน ระบุจ านวนเงินที่ต้องการน าเงินส่งคลัง

- ประเภทเอกสารนำส่ง ระบุประเภทรายได้ที่ต้องการนำเงินส่งคลัง โดยกด • | เลือก "เงินฝากคลัง" ระบบแสดง Additional Information อัตโนมัติ - หมายเหตุ (ถ้ามี) สามารถระบุข้อมูลอื่น ๆ เพิ่มเติม (ถ้ามี)สูงสุดไม่เกิน 50 ตัวอักษร

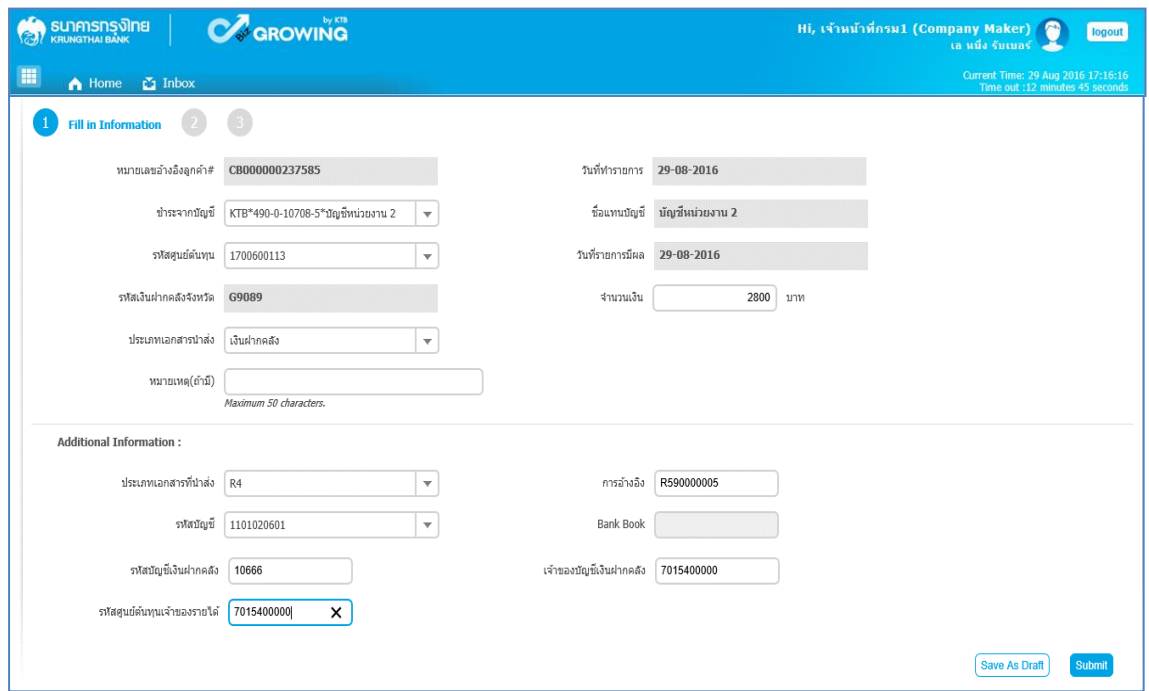

ภาพที่ 29

# **ส่วนเพิ่มเติม ( Additional Information )**

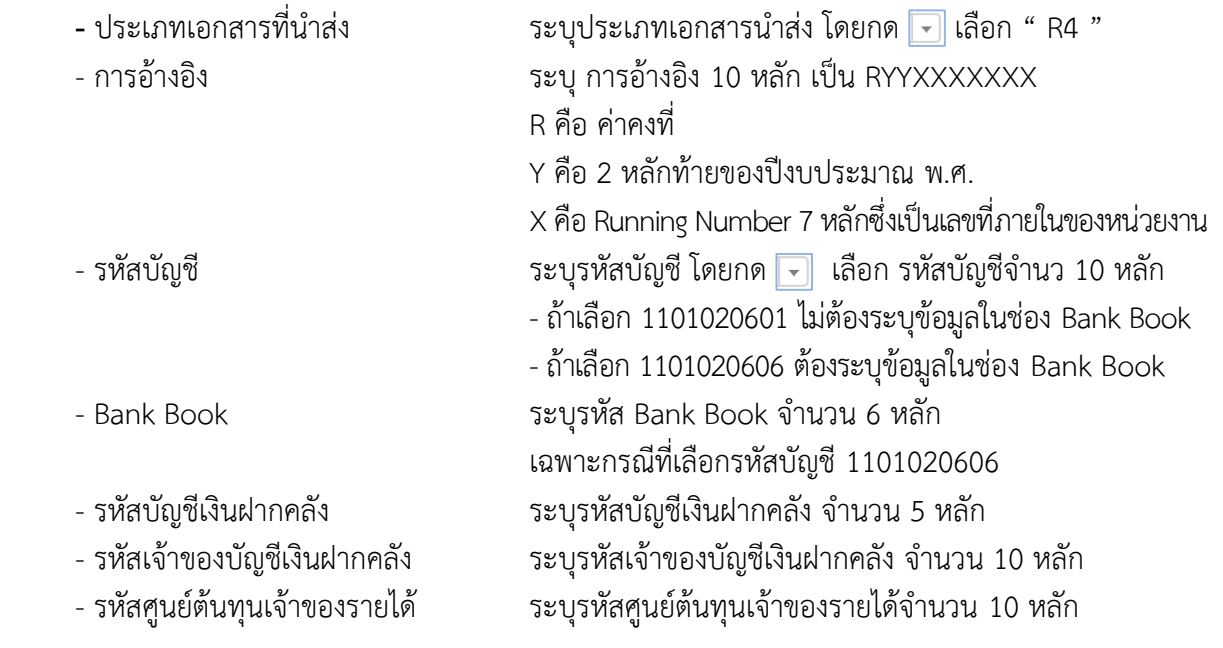

เมื่อระบุข้อมูลเรียบร้อยแล้ว กดปุ่ม <mark>(submit )</mark> ดังภาพที่ 30

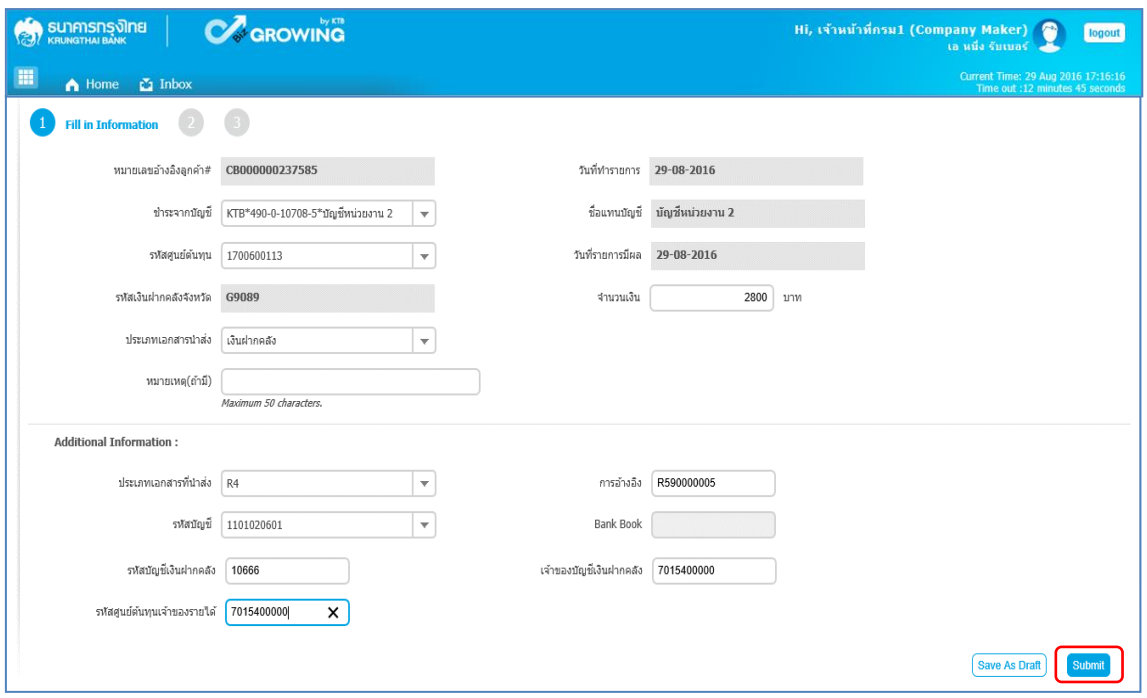

ภาพที่ 30

้ ระบบจะแสดงรายละเอียด เพื่อให้ตรวจสอบรายการที่ต้องการนำเงินส่งคลัง ว่าถูกต้องครบถ้วน - กรณีถูกต้องครบถ้วนแล้ว ให้กดปุ่ม <mark>(confirm)</mark> ตามภาพที่ 31 เพื่อดำเนินการต่อไป

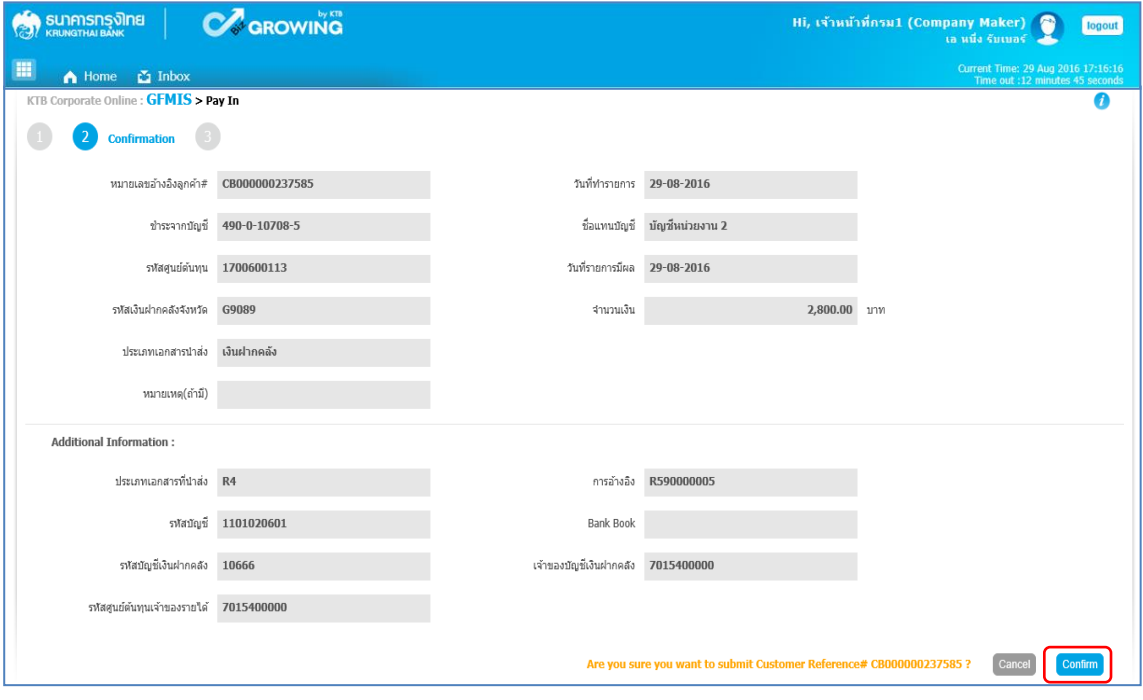

ภาพที่ 31

- กรณีไม่ถูกต้องให้กดปุ่ม เพื่อกลับไปแก้ไขข้อมูลให้ถูกต้อง ตามภาพที่ 32

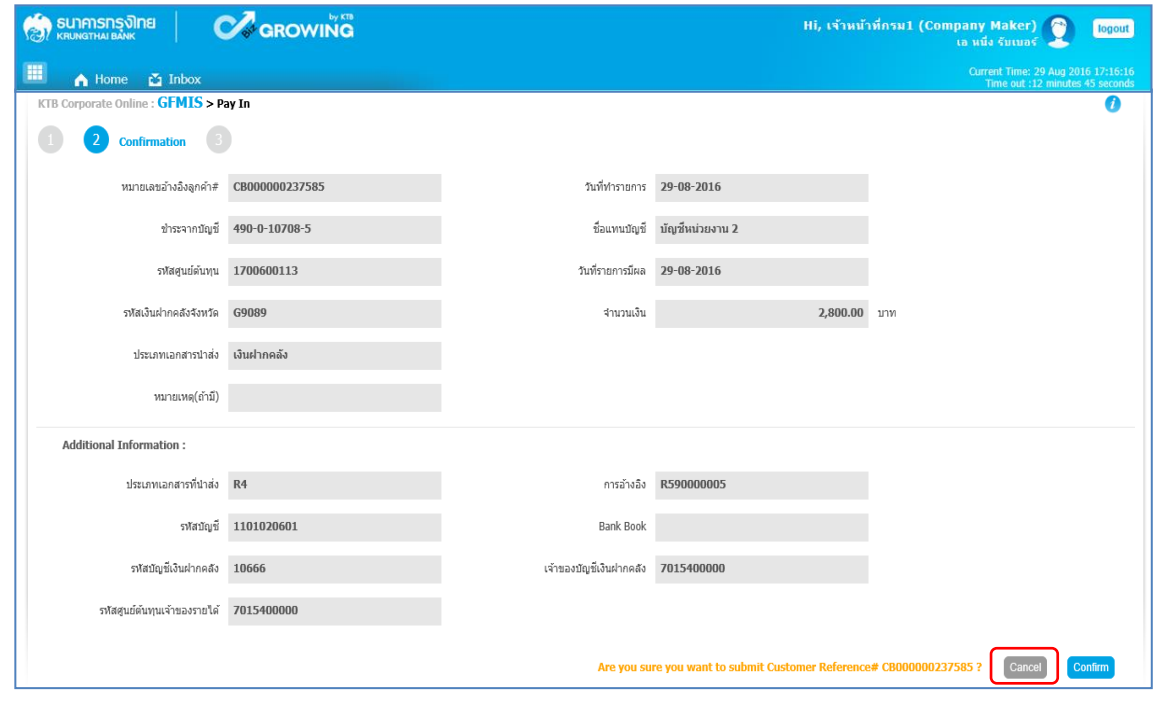

ภาพที่ 32

เมื่อกดปุ่ม <mark>เconium)</mark> เรียบร้อยแล้ว ระบบจะแจ้งว่าการทำรายการ Successfully ตามภาพที่ 33 รายการดังกล่าวจะถูกส่งไปที่ Company Authorizer เพื่อทำการอนุมัติรายการ

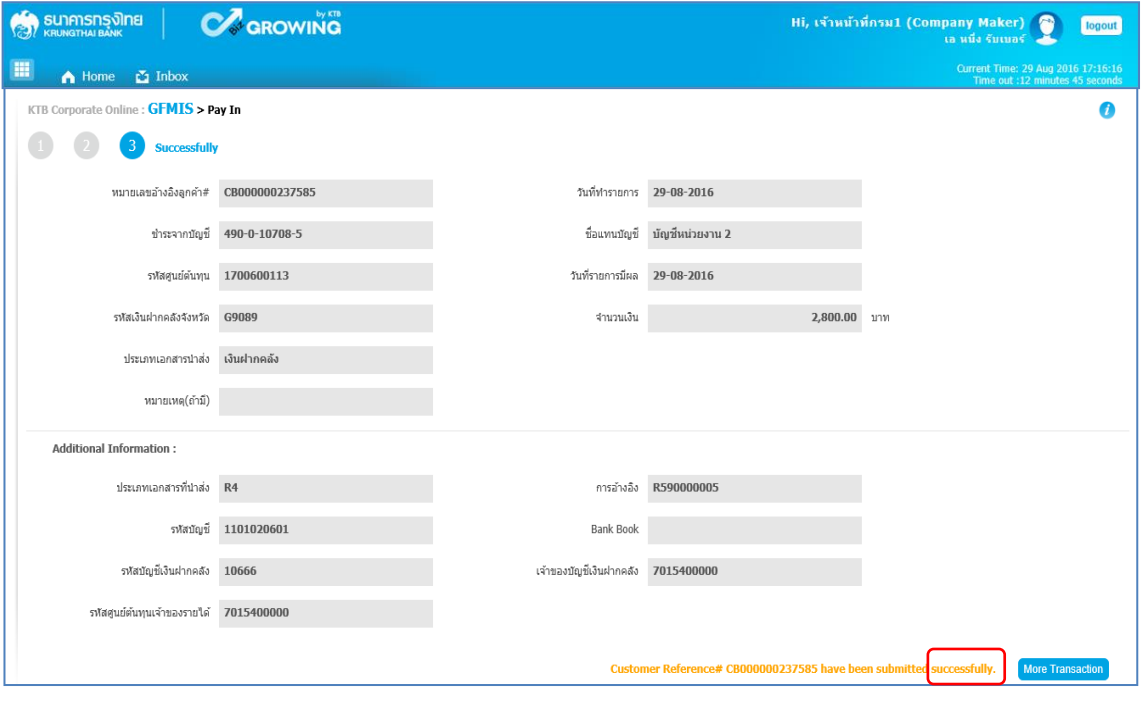

ภาพที่ 33

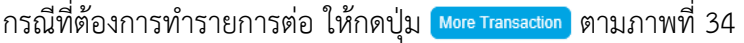

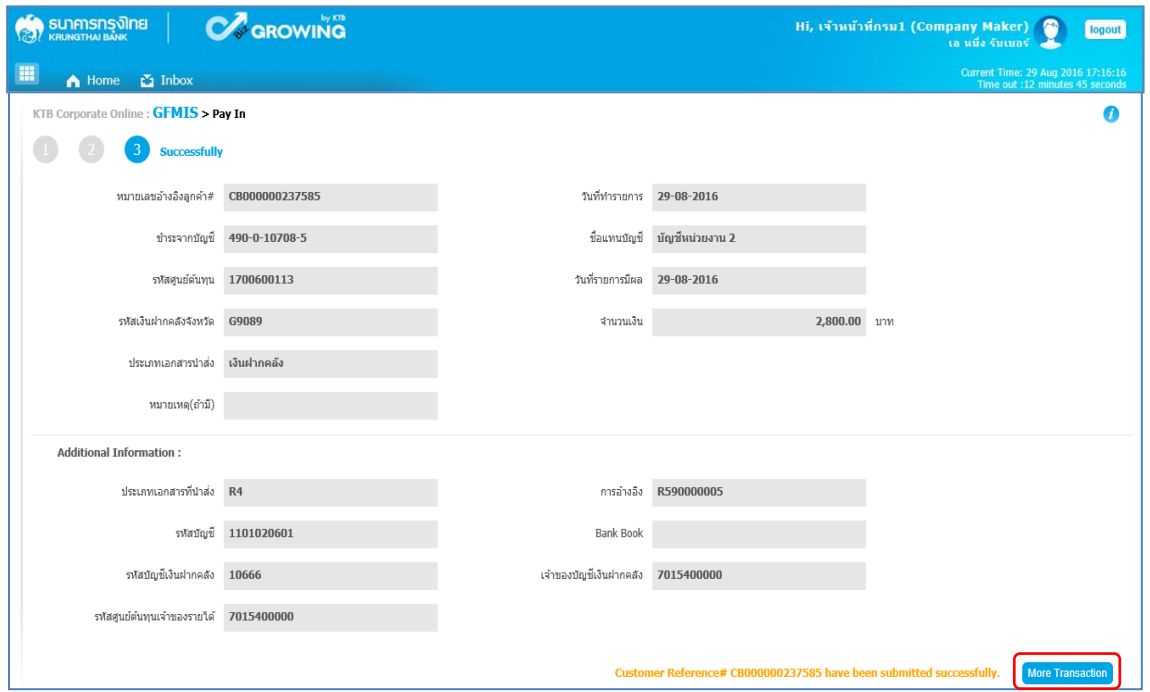

ภาพที่ 34

ระบบจะกลับไปที่หน้าจอ ตามภาพที่ 35 เพื่อดำเนินการบันทึกนำเงินส่งคลังรายการต่อไป

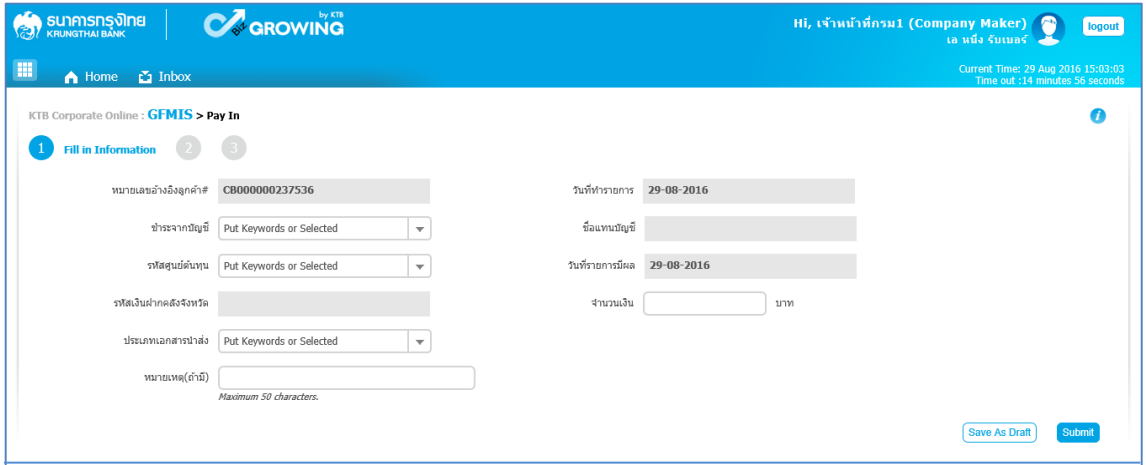

ภาพที่ 35

## ี ขั้นตอนการทำรายการนำเงินส่งคลังของส่วนราชการ สำหรับ Company Authorizer

- เข้าสู่ระบบ KTB Corporate Online โดย https://www.[bizgrowing](https://www.bizgrowing.ktb.co.th/).ktb.co.th
- ระบุรหัส Company ID รหัส User ID รหัส Password ตามที่ได้รับจากธนาคาร
- กดปุ่ม <mark>เฒ<sub>็</sub>ก เพื่อเข้าระบบ ตามภาพที่ 36</mark>

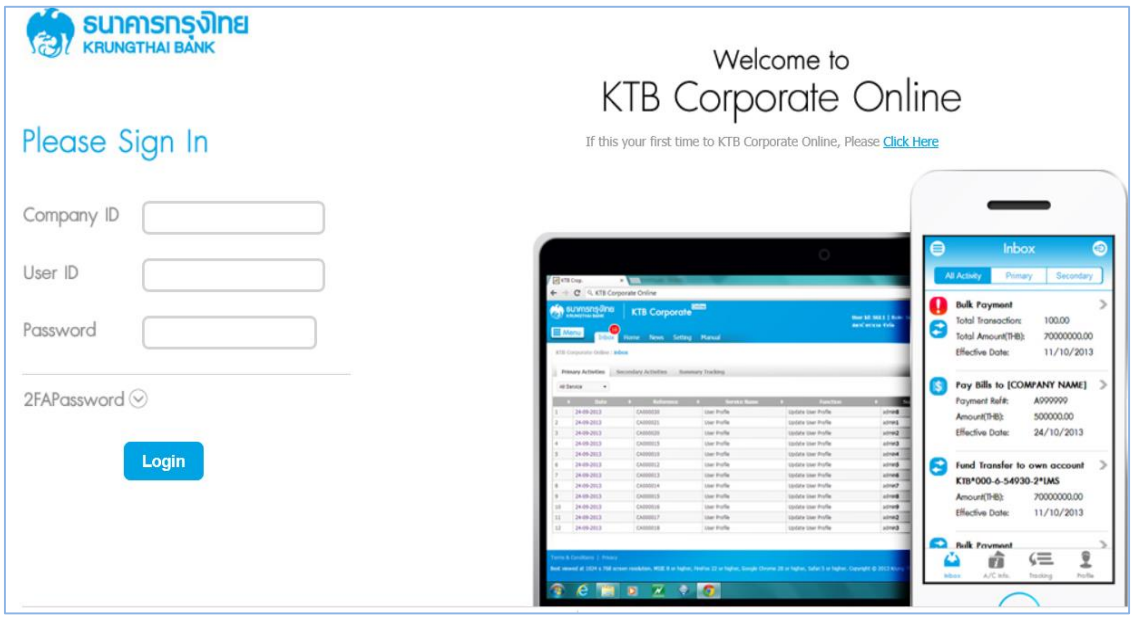

ภาพที่ 36

- Hi, เจ้าหน้าที่กรม2 (Company Authorizer)<br>เอ หนึ่ง รับเบอร์ **CA** GROWING **A sunnsns** one logout A Home **C** Inbox Favorite Manage favorite ้เงินฝากปลอดภาษี  $\overline{u}$  $\overline{a}$ รับดอกเบี้ยเต็มๆ สูงๆ Account<br>Summan eStatement<br>(Text Layout) eStatement<br>(Excel) Tracking-<br>Transfer Tracking-Bill<br>Payment ฝากประจำ KTB Zero Tax Extra ที่ระ \* ผินฝากปลอดภาษีระยะเวลาฝาก 24 เดือน ฝากเ<br>\* ฝากขึ้นต่ำ 1,000 บาท สูงสุดใน่เกิน 25,000 บาท<br>\* อัตราดอกเนี้ยกงที่ 3.80% ต่อปี<br>\* วันนี้ - 31 นกราคม 2557
- เลือกที่ เมนู <mark><> เกbox เพื่</mark>อตรวจสอบรายการนำส่งเงิน ที่ได้รับข้อมูลจาก Company Maker ตามภาพที่ 37

ภาพที่ 37

- ระบบจะแสดงหน้าจอรายการที่ Company Maker ส่งมา เพื่อรอการตรวจสอบและอนุมัติของ Company Authorizer ตามภาพที่ 38

| <b>OROWING</b><br><b>SUNANSING JOINE</b><br>Hi, เจ้าหน้าที่กรม2 (Company Authorizer)<br><b>R</b><br>เอ หนึ่ง รับเบอร์ |                                                   |                             |                           |                             |                       |     |                                            |                          |                     | А<br>logout                                      |  |
|----------------------------------------------------------------------------------------------------|---------------------------------------------------|-----------------------------|---------------------------|-----------------------------|-----------------------|-----|--------------------------------------------|--------------------------|---------------------|--------------------------------------------------|--|
| H<br>Current Time: 29 Aug 2016 11:49:05<br>$\sum$ Inbox<br>A Home<br>Time out :14 minutes 56 seconds                  |                                                   |                             |                           |                             |                       |     |                                            |                          |                     |                                                  |  |
| KTB Corporate Online : <i>inbox</i><br>a                                                                              |                                                   |                             |                           |                             |                       |     |                                            |                          |                     |                                                  |  |
|                                                                                                    | <b>Primary Activities</b>                         | <b>Secondary Activities</b> |                           |                             |                       |     |                                            | Filter:                  | $\chi$              | Show<br>30<br>$\overline{\mathbf{v}}$<br>entries |  |
| No.                                                                                                    | Effective A<br><b>Date</b>                        | Reference                   | Service Name $\triangleq$ | <b>Function</b><br><b>A</b> | From A/C $\triangleq$ | To: | $\ddot{ }$<br><b>Amount</b><br>$\triangle$ | <b>Submitted By</b><br>e | Status $\triangleq$ | Remarks                                          |  |
| 1                                                                                                    | 29-08-2016                                        | CB000000237420              | GFMIS                     | GFMIS                       | 490-6-00102-5         |     | 1,500.00                                   | MAKER1@GMIS018209        | Request<br>Auth     |                                                  |  |
| $\overline{2}$                                                                                                    | 16-08-2016                                        | CB000000235931              | GFMIS                     | GFMIS                       | 490-0-10708-5         |     | 34,000.00                                  | MAKER1@GMIS018209        | Request<br>Auth     |                                                  |  |
| $\overline{\mathbf{3}}$                                                                                               | 16-08-2016                                        | CB000000235928              | GFMIS                     | GFMIS                       | 490-0-10708-5         |     | 25,000.00                                  | MAKER1@GMIS018209        | Request<br>Auth     |                                                  |  |
| $\overline{4}$                                                                                                    | 16-08-2016                                        | CB000000235855              | GFMIS                     | GFMIS                       | 490-0-10708-5         |     | 9,000.00                                   | MAKER1@GMIS018209        | Request<br>Auth     |                                                  |  |
| 5                                                                                                    | 15-08-2016                                        | CB000000235659              | <b>GFMIS</b>              | <b>GFMIS</b>                | 490-6-00102-5         |     | 5,800.00                                   | MAKER1@GMIS018209        | Request<br>Auth     |                                                  |  |
|                                                                                                    | Showing 1 to 5 of 5 entries<br>$<<$ < 1 of 1 > >> |                             |                           |                             |                       |     |                                            |                          |                     |                                                  |  |

ภาพที่ 38

- Company Authorizer เลือกรายการที่ต้องการอนุมัติโดยคลิกเลือกรายการดังกล่าว ตัวอย่างคลิกเลือก รายการบรรทัดที่ 1 จะปรากฏรายละเอียดตามภาพที่ 39 เพื่อให้ตรวจสอบความถูกต้องของรายการนำเงินส่งคลัง แบ่งเป็น 2 กรณี คือ 1. กรณีรายการถูกต้อง ด าเนินการตามภาพที่ 40

2. กรณีรายการไม่ถูกต้อง ด าเนินการตามภาพที่ 44

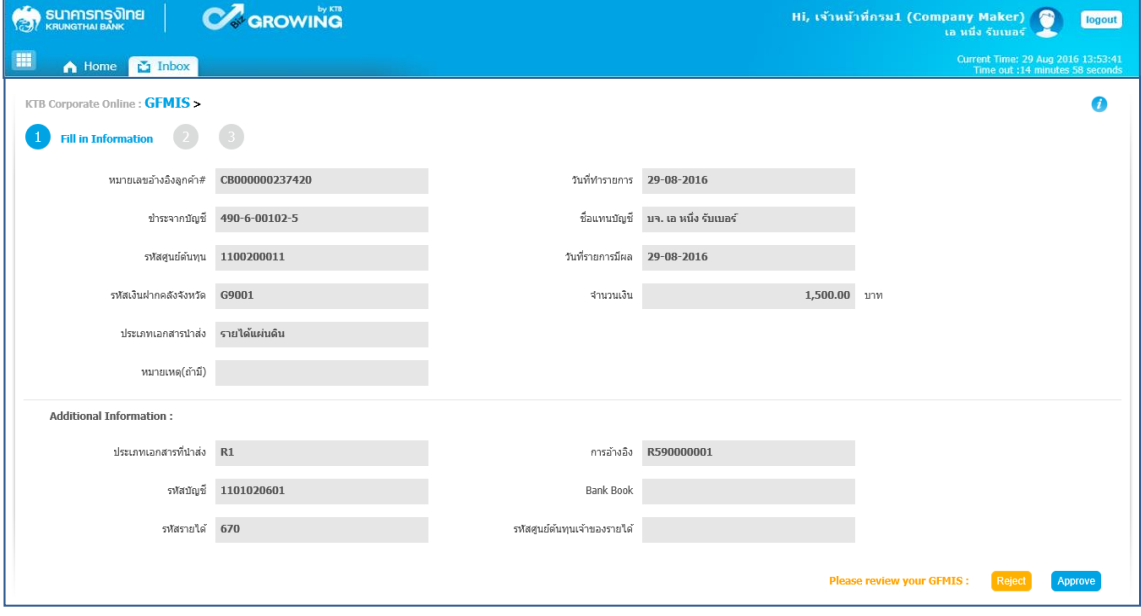

ภาพที่ 39

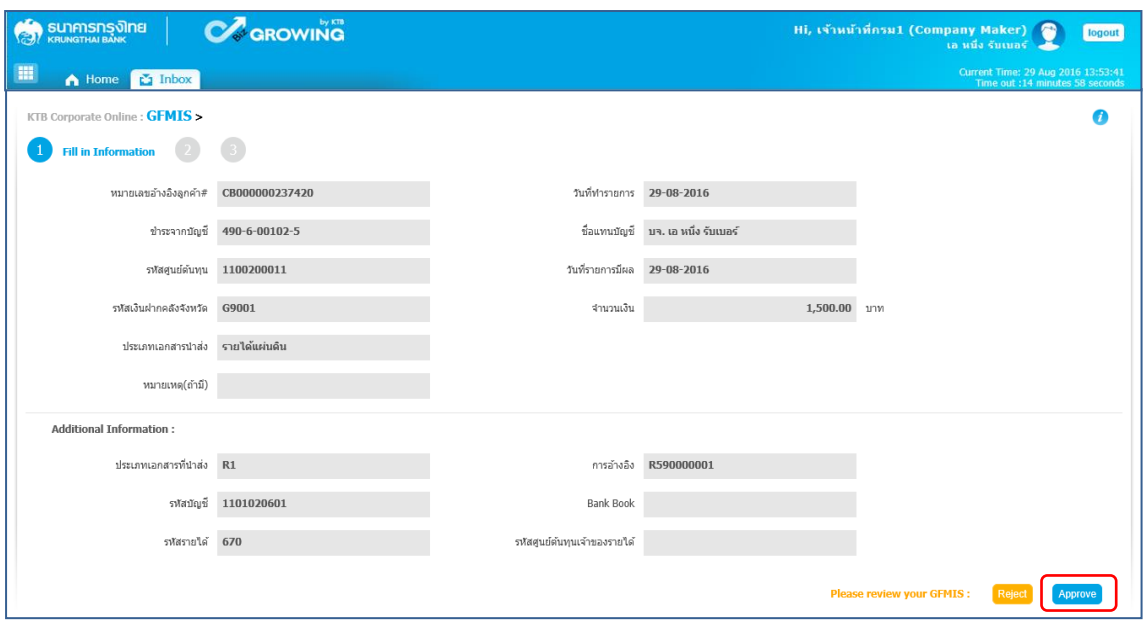

กรณีรายการถูกต้องกดปุ่ม <mark>(Aprove)</mark> เพื่ออนุมัติรายการ ตามภาพที่ 40

ภาพที่ 40

# จากนั้นกดปุ่ม <mark>confirm </mark>ตามภาพที่ 41

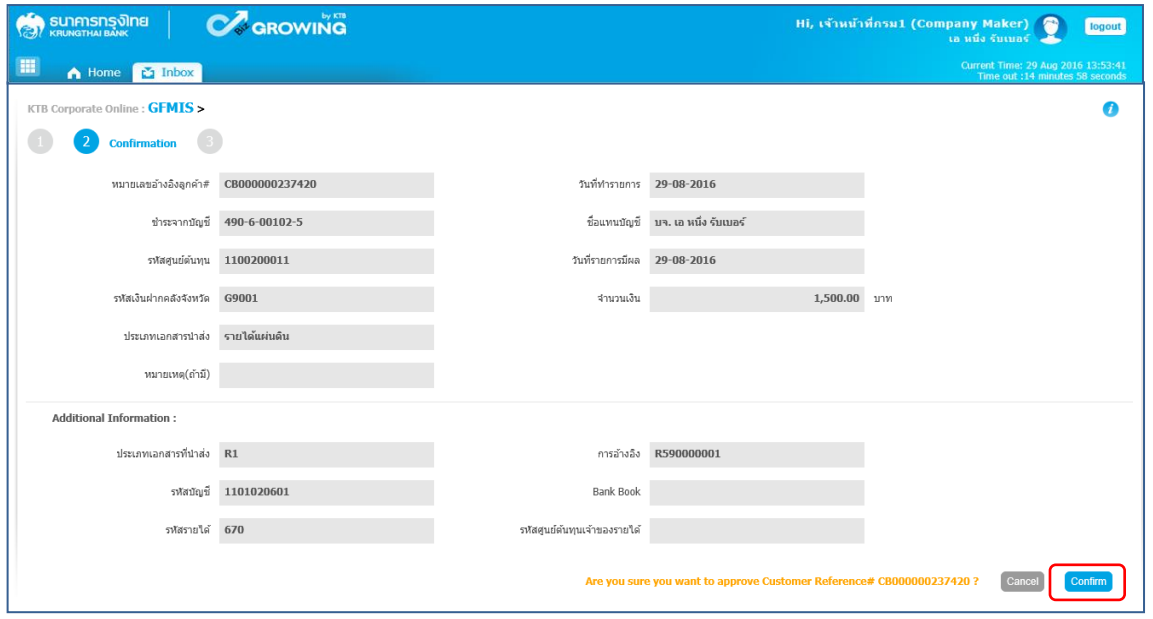

ภาพที่ 41

เมื่อกดปุ่ม <mark>(confirm)</mark> เรียบร้อยแล้ว ระบบจะแจ้งว่าการทำรายการ Successfully ตามภาพที่ 42

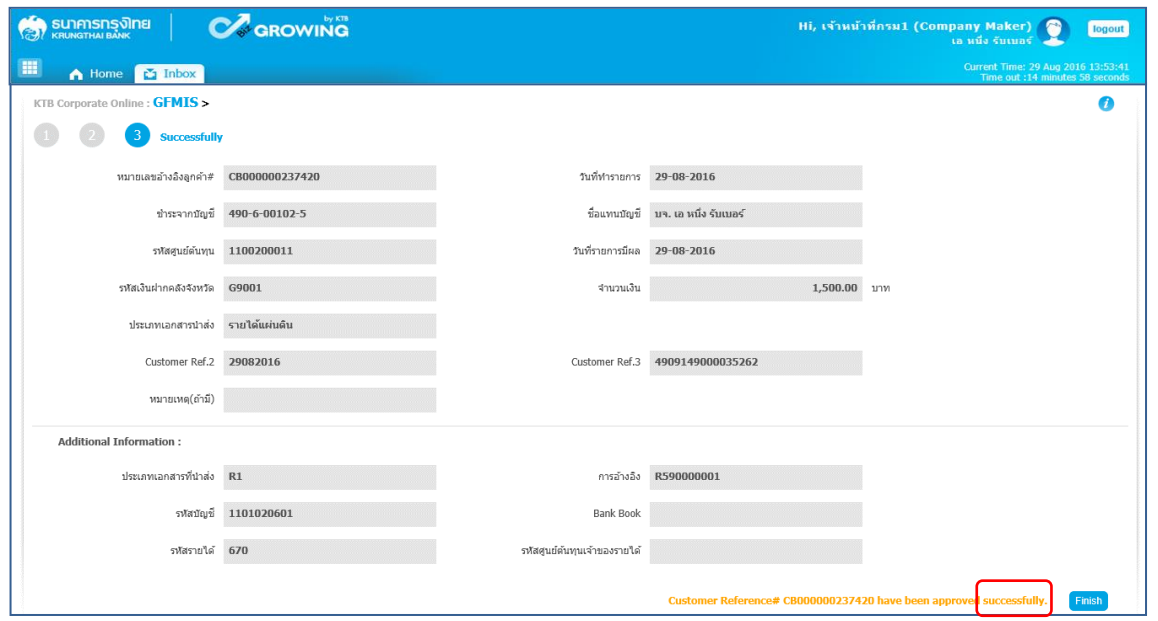

ภาพที่ 42

จากนั้นกดปุ่ม <mark>Finish </mark>ตามภาพที่ 43 ระบบกลับไปที่หน้าจอ **ฉั** Inbox | ให้อัตโนมัติ โดยสามารถดำเนินการ อนุมัติรายการต่อไปได้

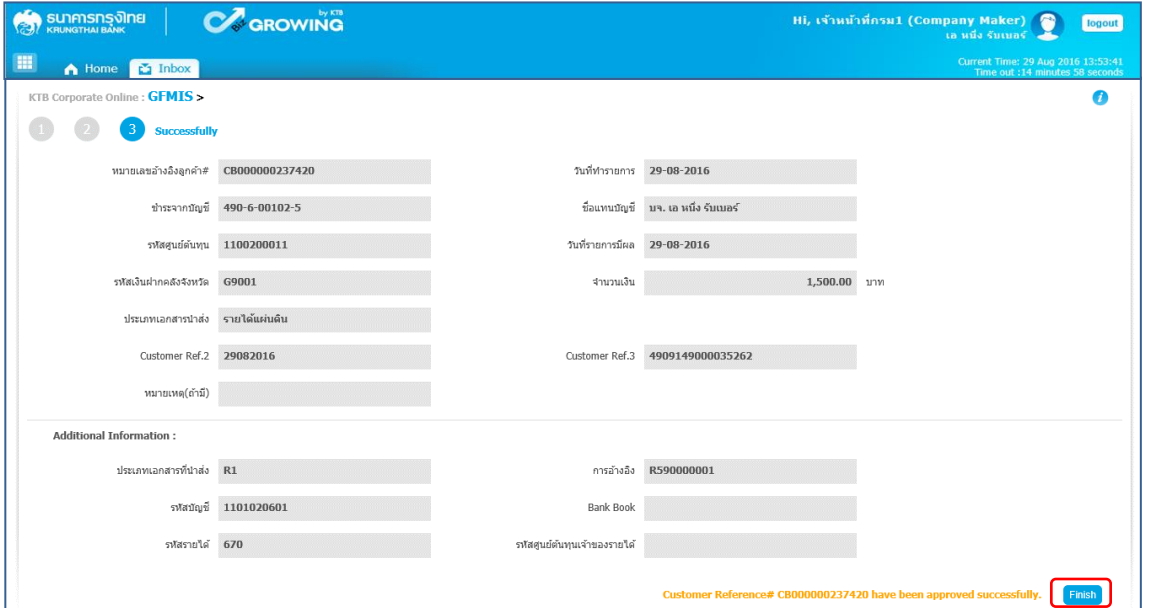

ภาพที่ 43

กรณีรายการไม่ถูกต้องกดปุ่ม <mark>เ<sub><sup>ญ่อง</sup> เพื่อปฏิเสธรายการ ตามภาพที่ 44 พร้อมระบุเหตุผลการ</mark></mark></sub> ไม่อนุมัติในช่อง <mark>Rejected Reason </mark> ตามภาพที่ 45

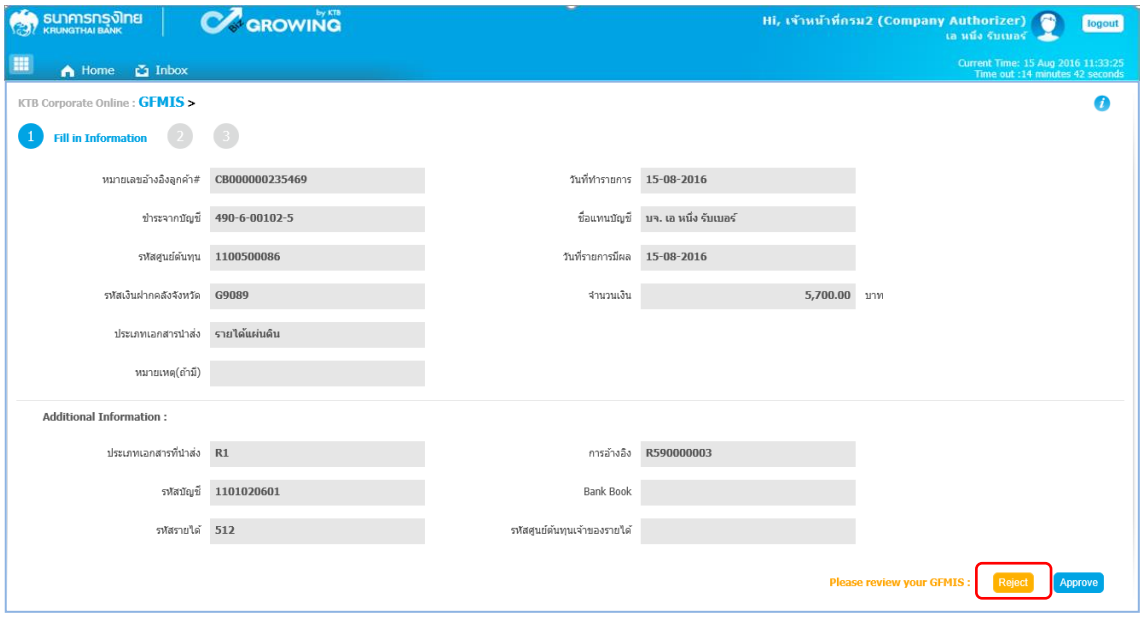

ภาพที่ 44

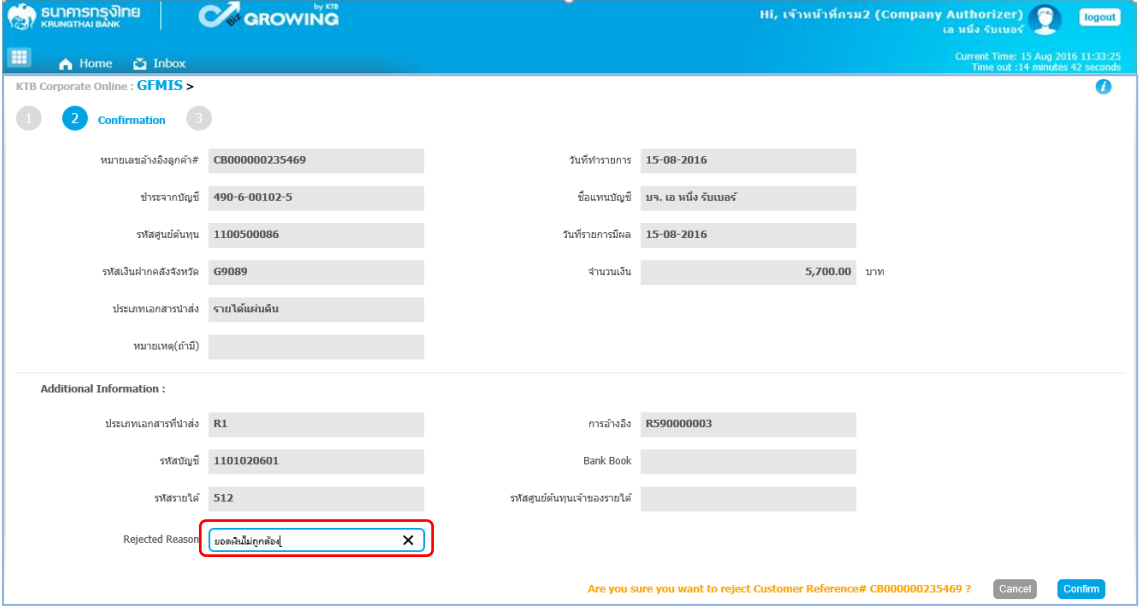

ภาพที่ 45

จากนั้น กดปุ่ม <mark>continn </mark>ตามภาพที่ 46

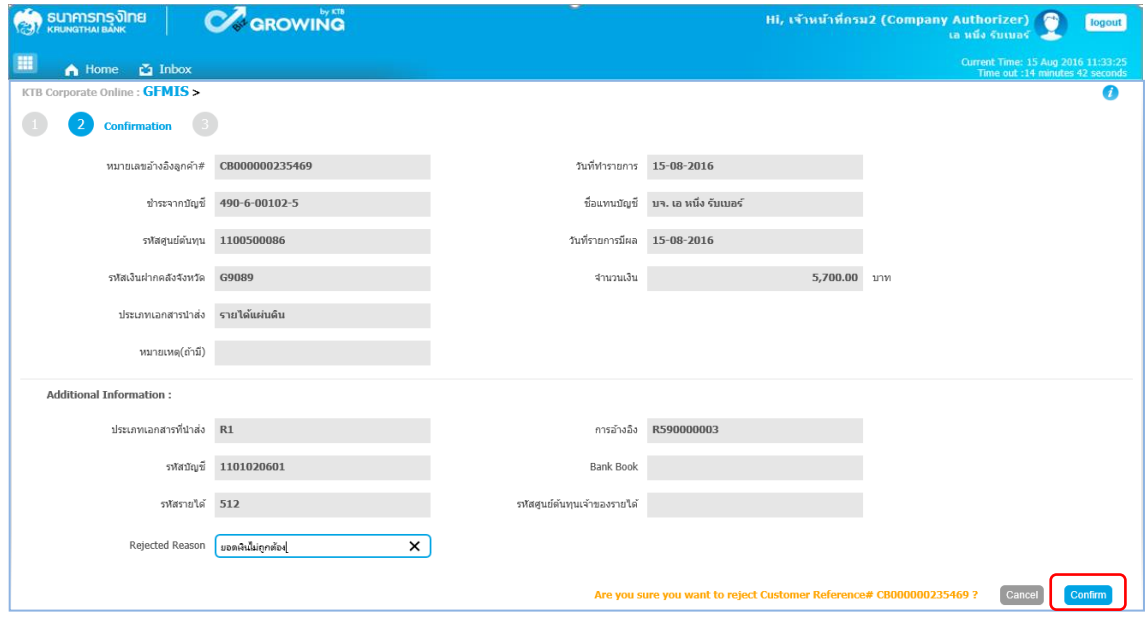

ภาพที่ 46

เมื่อกดปุ่ม <mark>เconium</mark> เรียบร้อยแล้ว ระบบจะแจ้งว่าการทำรายการ Successfully ตามภาพที่ 47

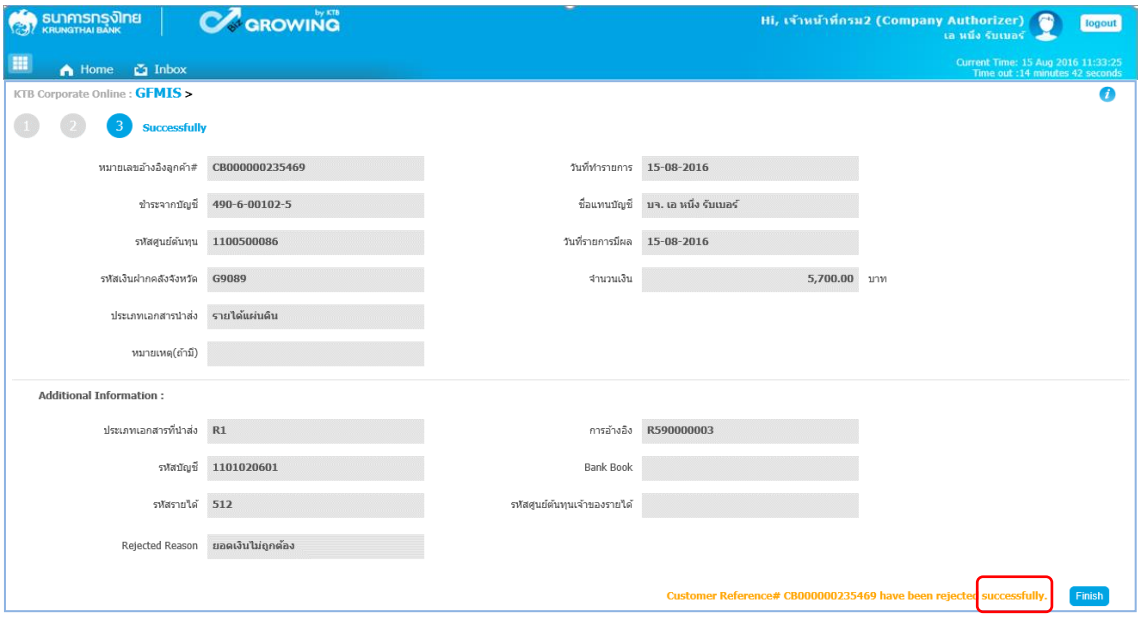

ภาพที่ 47

ี จากนั้นกดปุ่ม <mark>( Finish )</mark>ตามภาพที่ 48 ระบบกลับไปที่หน้าจอ **ไว Inbox ใ**ห้อัตโนมัติ โดยสามารถดำเนินการ อนุมัติรายการต่อไปได้

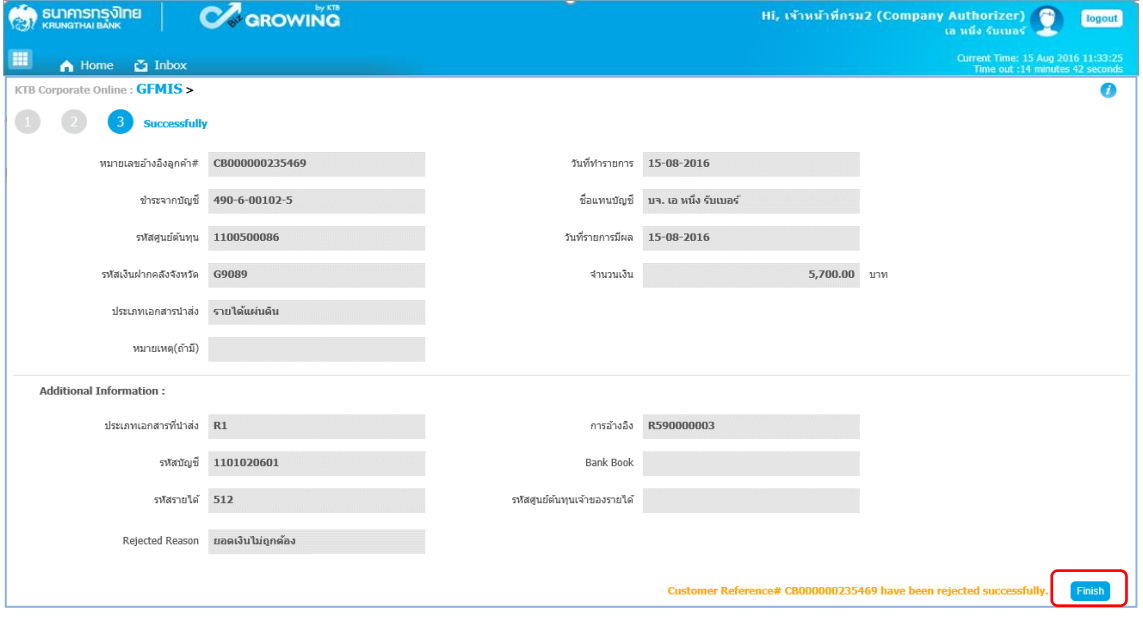

ภาพที่ 48

## **ขั้นตอนการตรวจสอบผลการอนุมัติ ส าหรับ Company Maker**

- เข้าสู่ระบบ KTB Corporate Online โดย https://www.[bizgrowing](https://www.bizgrowing.ktb.co.th/).ktb.co.th
- ระบุรหัส Company ID รหัส User ID รหัส Password ตามที่ได้รับจากธนาคาร
- กดปุ่ม <mark>เฉต เพื่อเข้าระบบ ตามภาพที่ 49</mark>

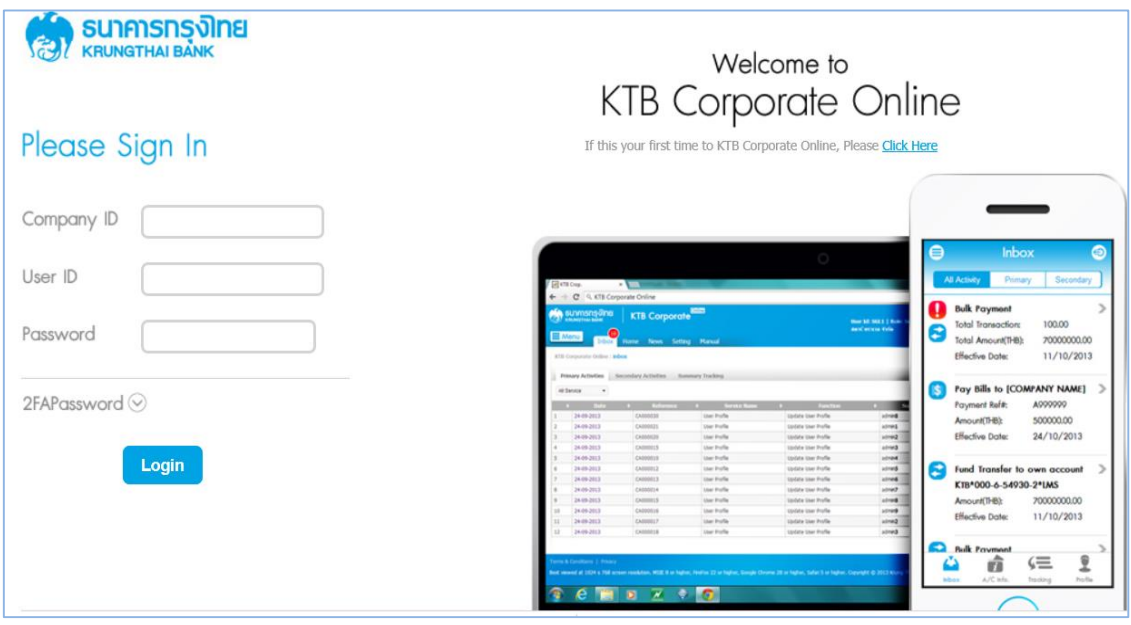

ภาพที่ 49

- เลือกที่ Transaction History <mark>(\$)</mark> ตามภาพที่ 50

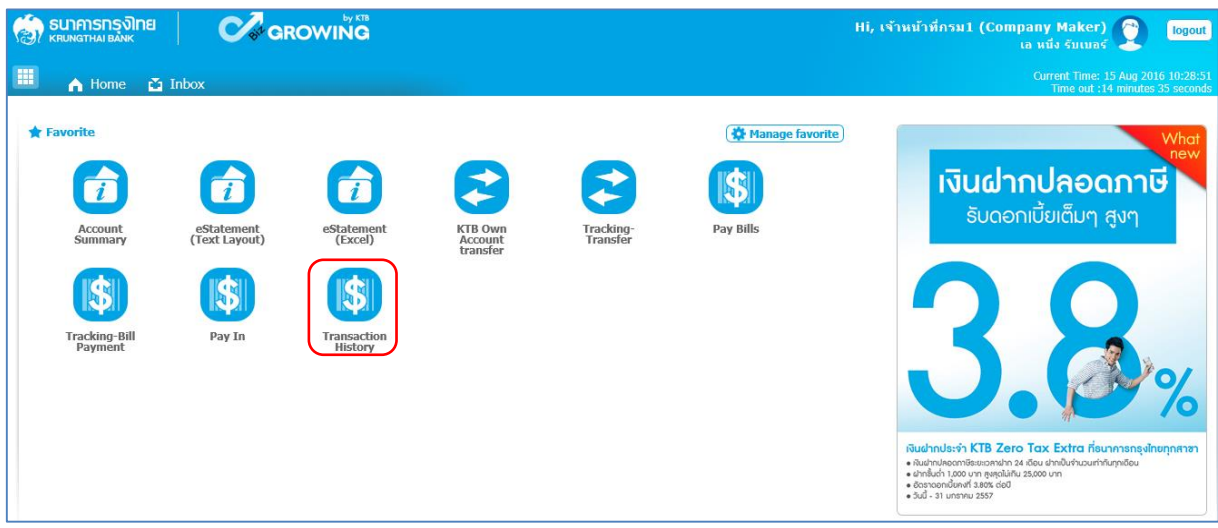

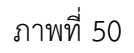

- ระบบจะแสดงหน้าจอ ตามภาพที่ 51

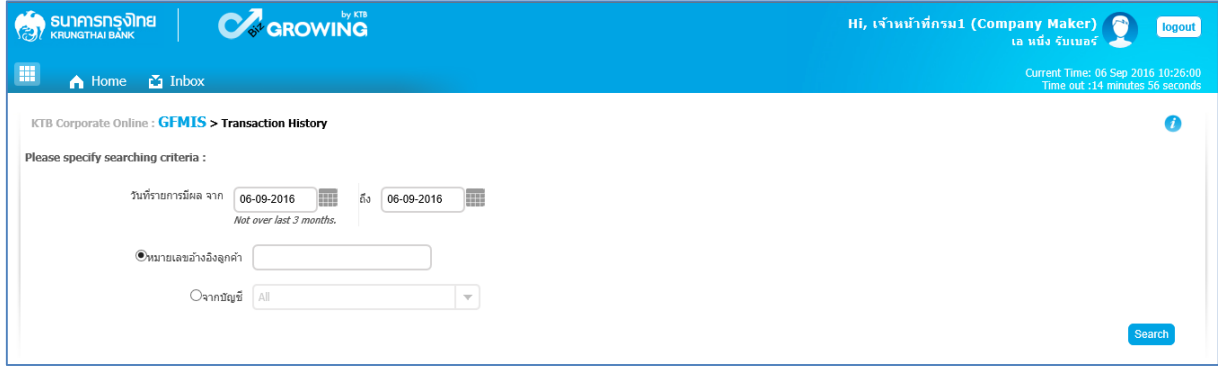

ภาพที่ 51

- กดปุ่ม ระบบแสดง(ปฏิทิน) ระบุวันที่ วันที่รายการที่ต้องการค้นหาข้อมูล ตามตัวอย่างระบุ05-09-2016 ถึง 05-09-2016 ตามภาพที่ 52

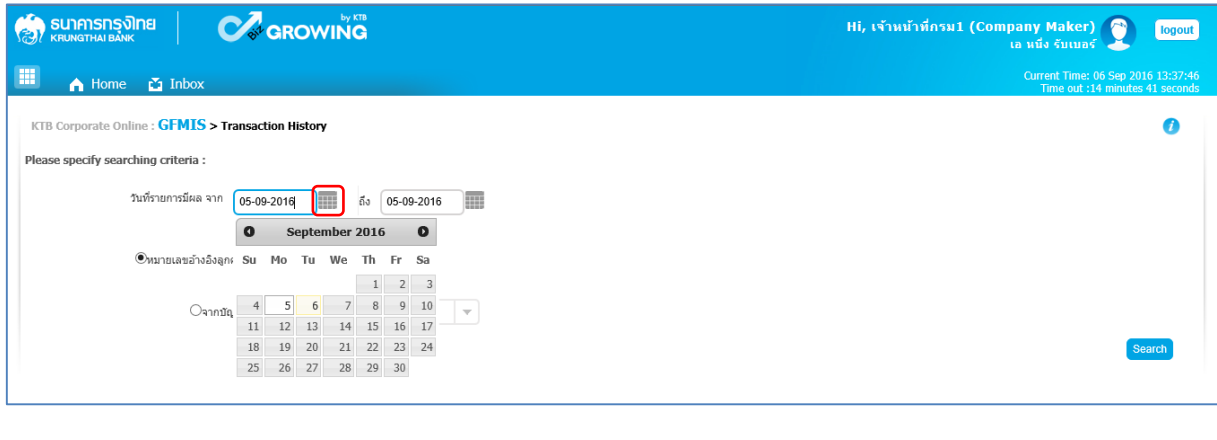

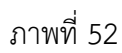

การค้นหาสามารถค้นหาจาก หมายเลขอ้างอิงลูกค้า ตามภาพที่ 53 และค้นหาจากบัญชี ตามภาพที่ 57 - กรณีค้นหาจากหมายเลขอ้างอิงลูกค้า ให้ระบุหมายเลขอ้างอิงลูกค้า ตามภาพที่ 53 และกดปุ่ม ตามภาพที่ 54

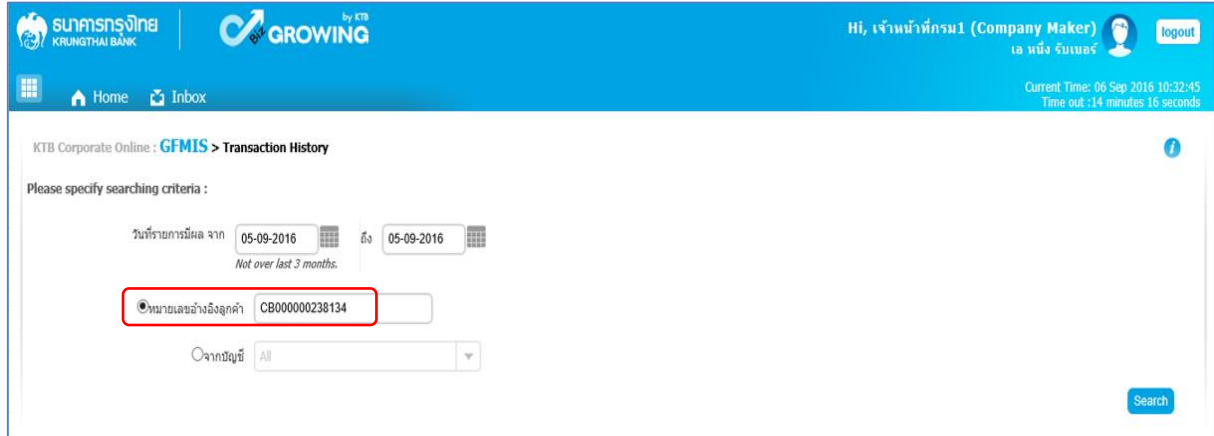

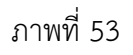

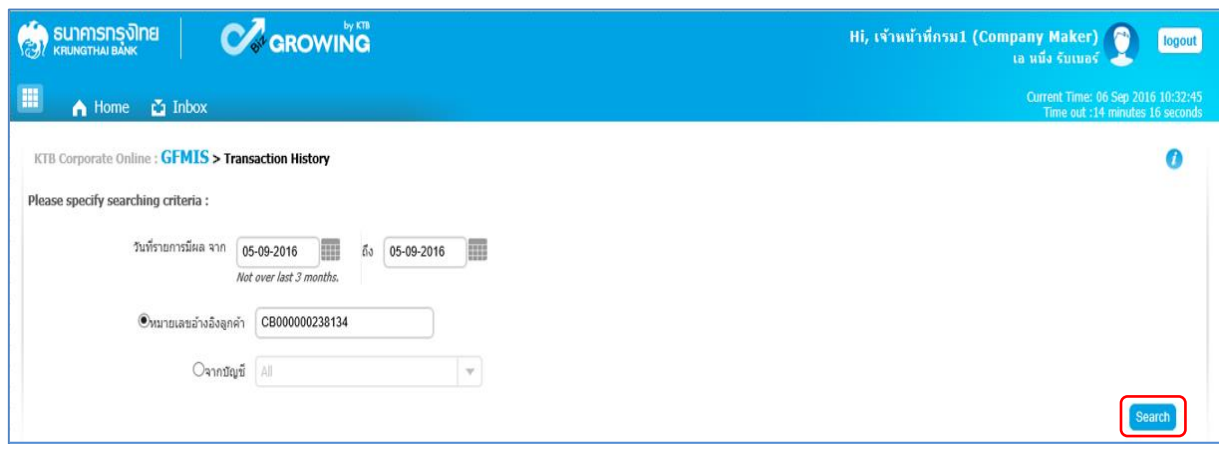

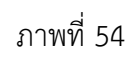

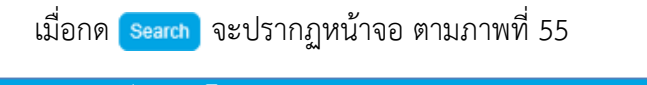

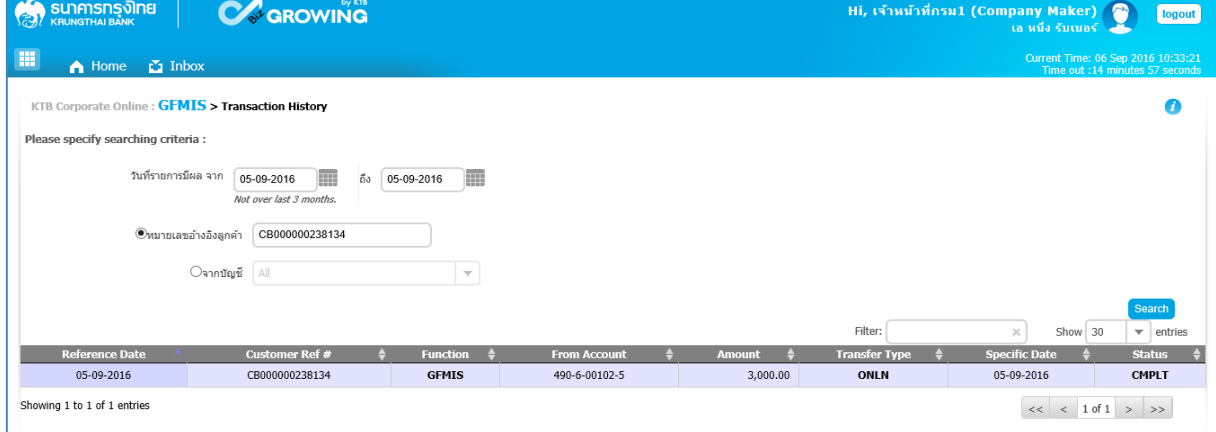

ภาพที่ 55

- คลิกเลือกรายการที่ต้องการดูข้อมูล จะปรากฏหน้าจอตามภาพที่ 56

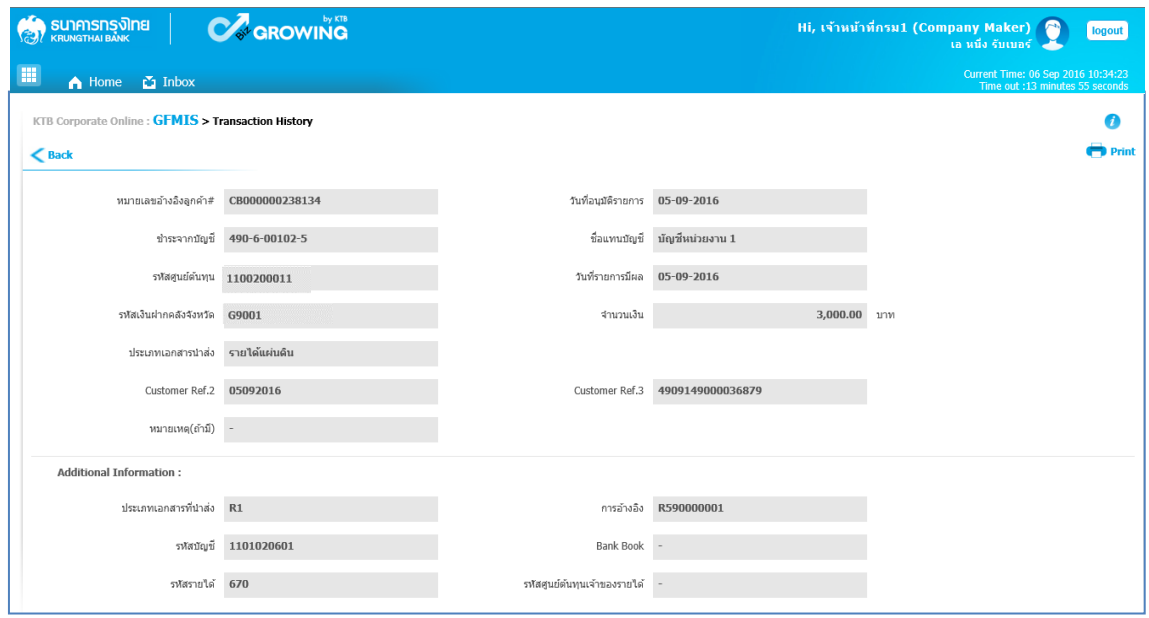

ภาพที่ 56

- กด <mark>เขียหาน</mark> เพื่อพิมพ์เอกสารการนำส่งเงิน เก็บไว้เป็นหลักฐาน ตามภาพที่ 57 จะปรากฏหน้าจอก่อนพิมพ์ ตามภาพที่ 58

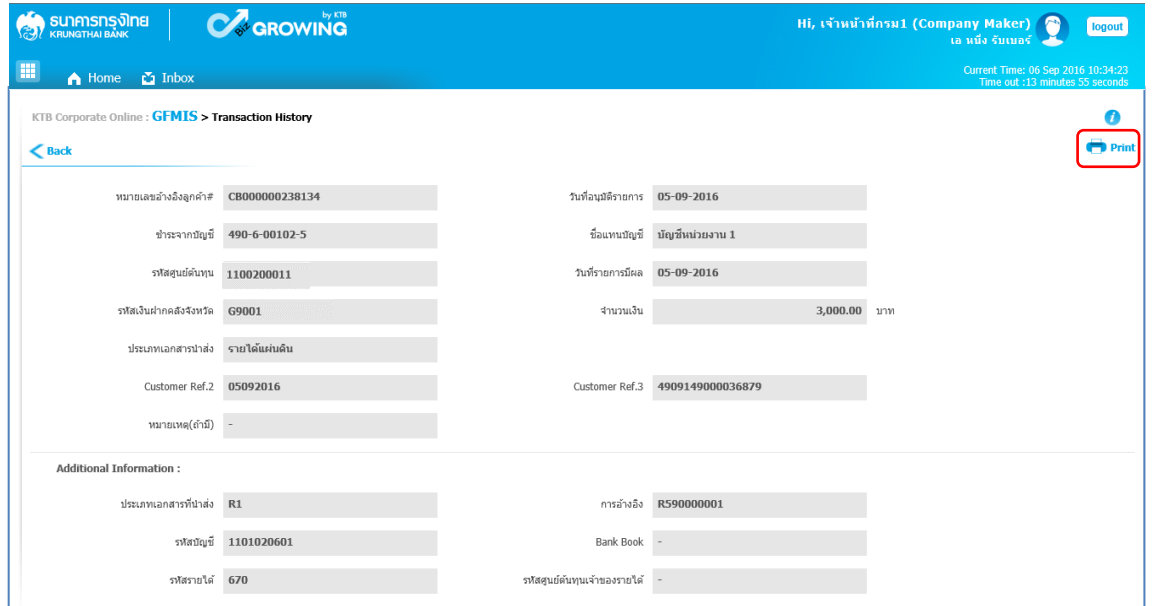

ภาพที่ 57

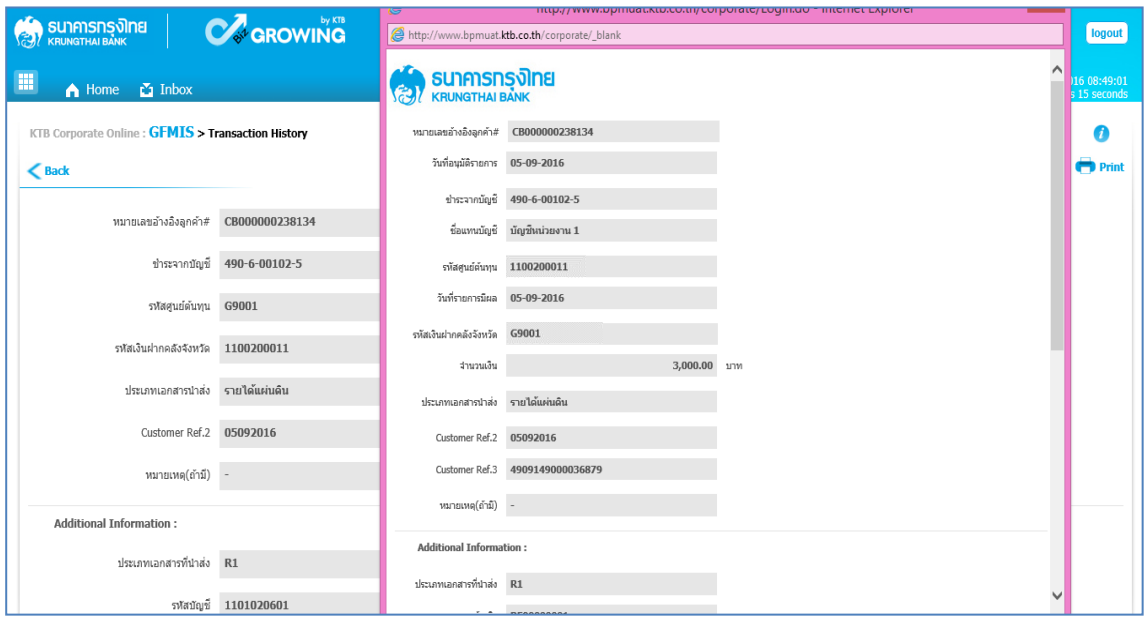

ภาพที่ 58

- กรณีค้นหาจากบัญชีให้กด <mark>เลือกบัญชีที่นำส่งเงิน ตามภาพที่ 59 และกด <mark>เsearch </mark> ตามภาพที่ 60</mark>

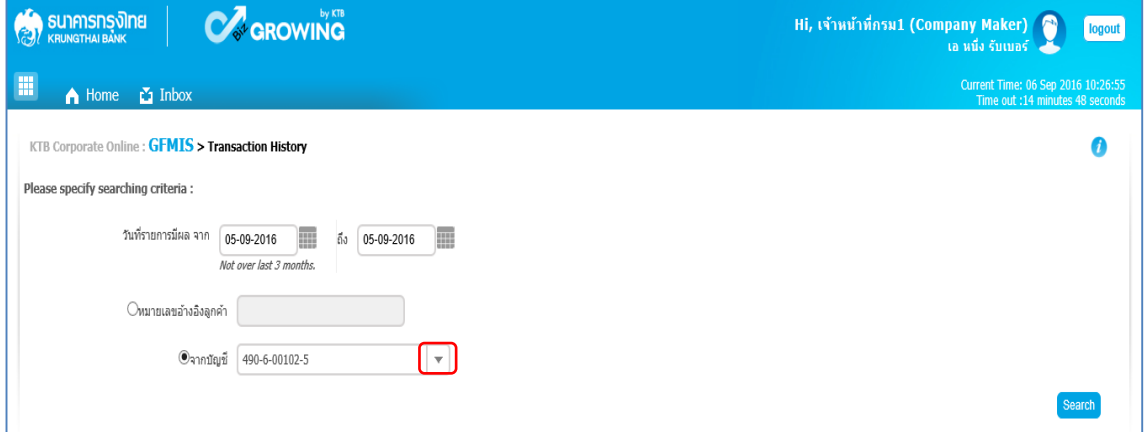

ภาพที่ 59

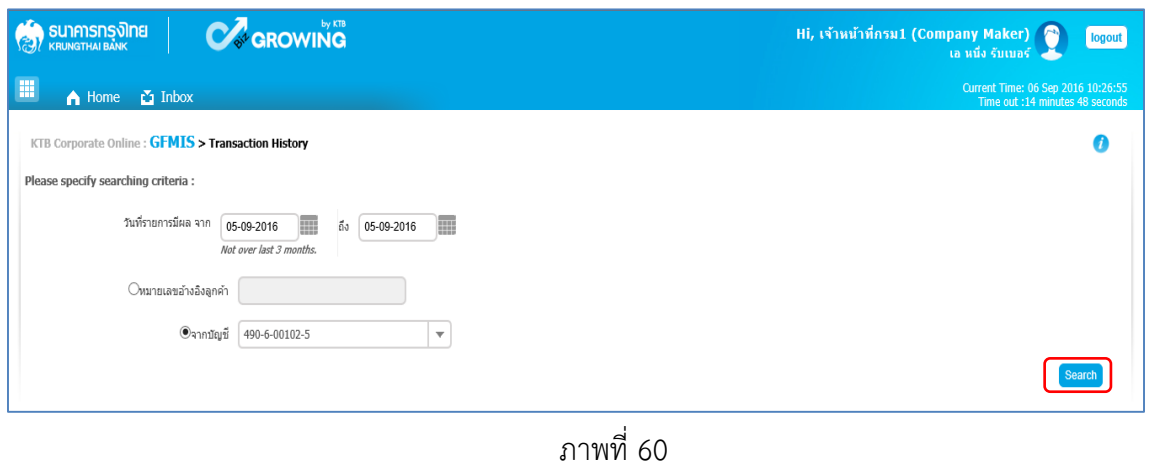

# - เมื่อกด <mark>(search)</mark> จะปรากฎหน้าจอตามภาพที่ 61

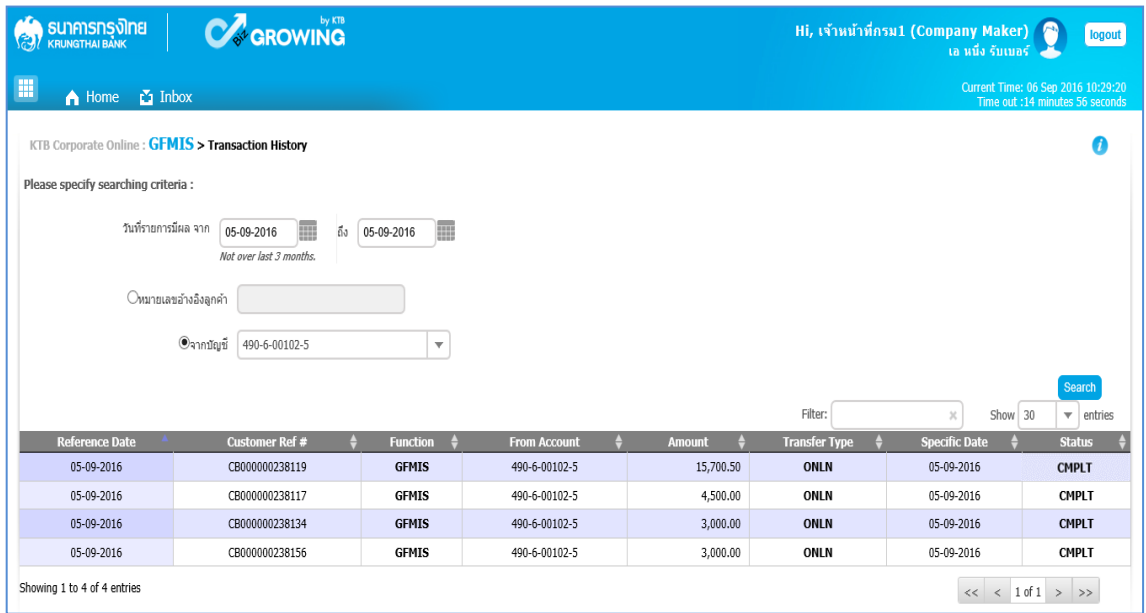

ภาพที่ 61

- คลิกเลือกรายการที่ต้องการดูข้อมูล จะปรากฏหน้าจอตามภาพที่ 62

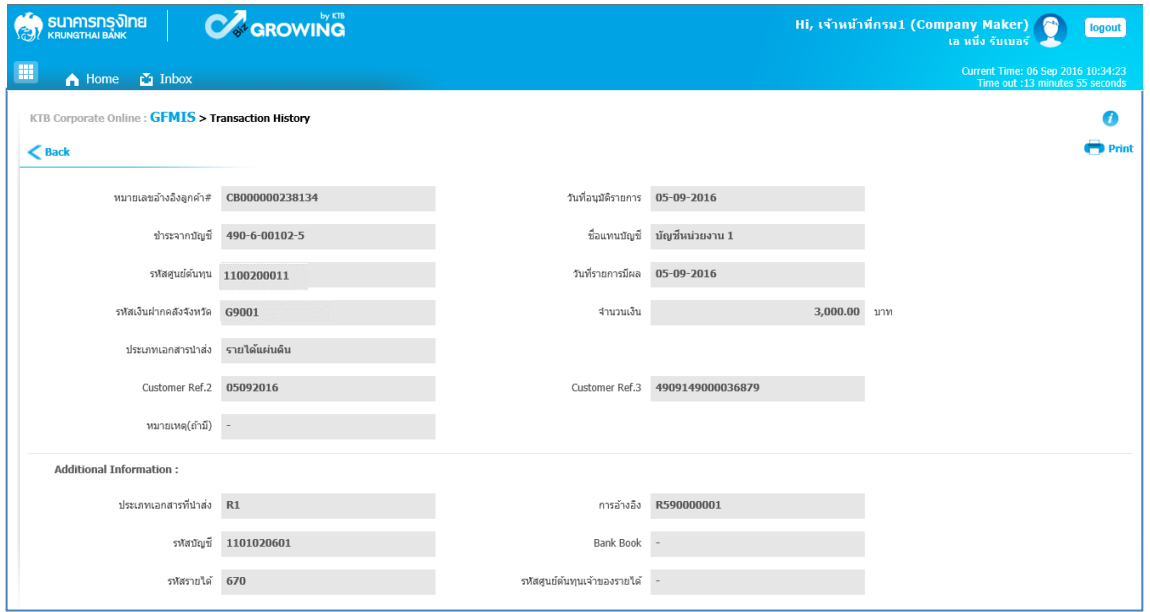

ภาพที่ 62

- กด <mark>( พิษาทน</mark>์ เพื่อพิมพ์เอกสารการนำส่งเงิน เก็บไว้เป็นหลักฐาน ตามภาพที่ 63 จะปรากฏหน้าจอก่อนพิมพ์ ตามภาพที่ 64

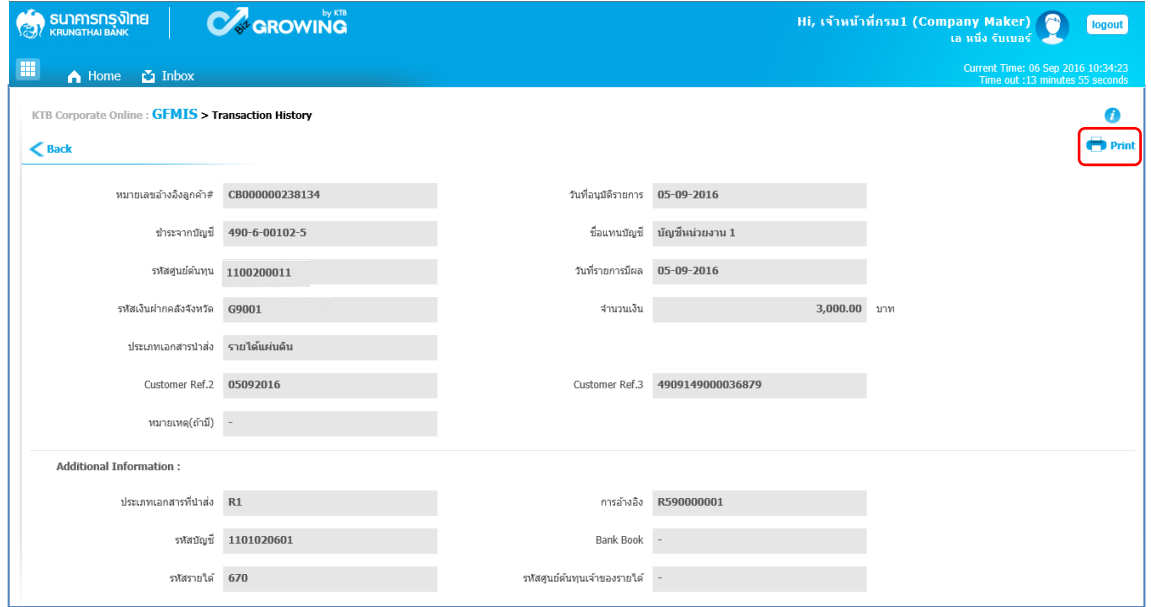

# ภาพที่ 63

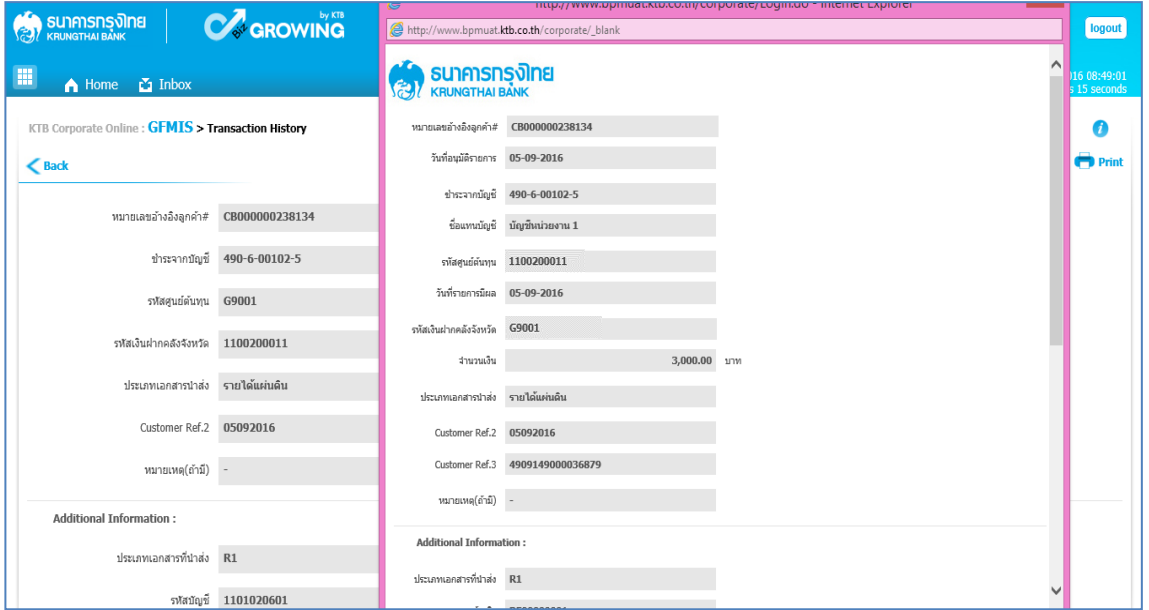

ภาพที่ 64